# UPTIMIZE **MERCURY QUICKTEST PROFESSIONAL**" **VERSION 9.0** IJ ル 子  $\mathbf{r}$ ア 그

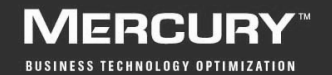

# **Mercury QuickTest Professional** チュートリアル

Version 9.0

# **MERCURY**

Mercury QuickTest Professional チュートリアル, Version 9.0

本マニュアル,付属するソフトウェアおよびその他の文書の著作権は,米国および国際著作権法によって 保護されており,それらに付随する使用契約書の内容に則する範囲内で使用できます。Mercury Interactive Corporation のソフトウェア,その他の製品およびサービスの機能は次の 1 つまたはそれ以上の特許に記述 があります。米国特許番号 5,511,185; 5,657,438; 5,701,139; 5,870,559; 5,958,008; 5,974,572; 6,137,782; 6,138,157; 6,144,962; 6,205,122; 6,237,006; 6,341,310; 6,360,332, 6,449,739; 6,470,383; 6,477,483; 6,549,944; 6,560,564; 6,564,342; 6,587,969; 6,631,408; 6,631,411; 6,633,912; 6,694,288; 6,738,813; 6,738,933; 6,754,701; 6,792,460 および 6,810,494。オーストラリア特許番号 763468 および 762554。その他の特許は米国およびそ の他の国で申請中です。権利はすべて弊社に帰属します。

Mercury, Mercury Interactive, Mercury  $\mathcal{O} \square \vec{\square}$ , Mercury Interactive  $\mathcal{O} \square \vec{\square}$ , LoadRunner, WinRunner, SiteScope および TestDirector は、Mercury Interactive Corporation の商標であり、特定の司法管轄内において 登録されている場合があります。上記の一覧に含まれていない商標についても,Mercury が当該商標の知 的所有権を放棄するものではありません。

その他の企業名,ブランド名,製品名の商標および登録商標は,各所有者に帰属します。Mercury は,ど の商標がどの企業または組織の所有に属するかを明記する責任を負いません。

Mercury Interactive Corporation 379 North Whisman Road Mountain View, CA 94043 Tel: (650) 603-5200 Toll Free: (800) TEST-911 Customer Support: (877) TEST-HLP Fax: (650) 603-5300

© 1992 - 2006 Mercury Interactive Corporation, All rights reserved

本書に関するご意見,ご要望は documentation@mercury.com まで電子メールにてお送りください。

QTPTUT9.0JP/01

# 目次

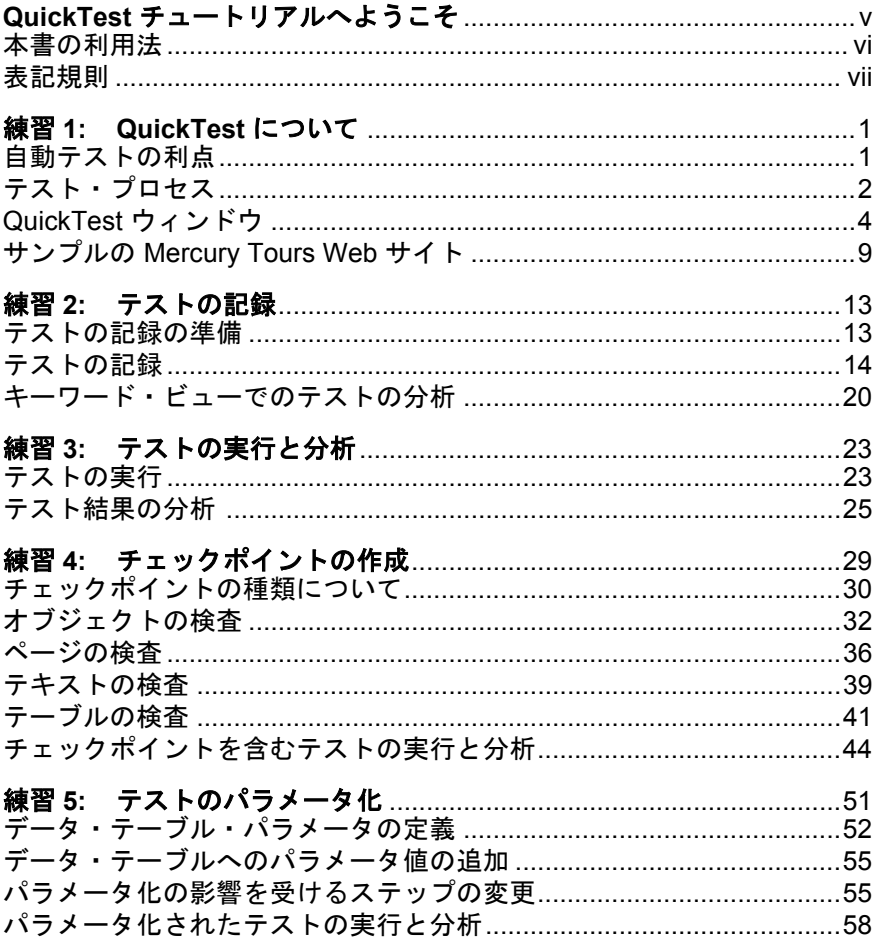

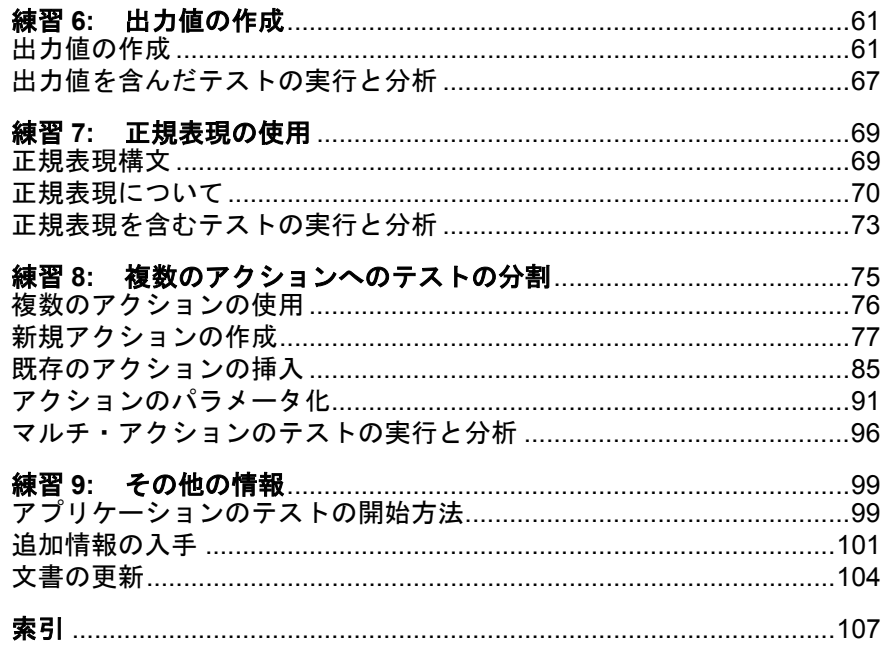

# <span id="page-5-0"></span>**QuickTest** チュートリアルへようこそ

QuickTest チュートリアルへようこそ。本書では、Mercury の強力な機能テス ト・ツール, QuickTest を使ってアプリケーションをテストするための基本的な 方法をご自分のペースで学習できます。

QuickTest では, Windows, Web, ActiveX, Visual Basic のそれぞれの標準コン トロールのテストが行えます。

このチュートリアルでは,自動テストの作成,実行,テスト結果の分析という 工程を学んでいきます。

注:テストのほかに, Business Process Testing をサポートする Quality Center が インストールされていれば,QuickTest ではビジネス・プロセス・テストで使用 するビジネス・コンポーネントも作成できます。このチュートリアルではテス トの作成手順を説明しますが,大部分はビジネス・コンポーネントの作成手順 にも適用できます。ビジネス・コンポーネントおよび Business Process Testing の詳細については『**Mercury QuickTest Professional for Business Process Testing**  ユーザーズ・ガイド』および『**Mercury Business Process Testing** ユーザーズ・ ガイド』を参照してください。

この章では以下について説明します。

- ➤ [本書の利用法](#page-6-0)
- ➤ [表記規則](#page-7-0)

## <span id="page-6-0"></span>本書の利用法

このチュートリアルは 9 つの短い練習で構成されています。各練習では,サン プルの Mercury Tours Web サイトを対象にテストを作成して実行します。

チュートリアルを完了すれば,学んだ技術を自分の Web サイトに対して活用で きます。

練習 **1**「**[QuickTest](#page-9-2)** について」では,自動テストと手動テストの方法を比較し ます。QuickTest のテスト・プロセスを紹介するとともに、QuickTest のユーザ・ インタフェースとサンプルの Mercury Tours Web サイトの使い方に親しんでいき ます。

**練習2[「テストの記録」](#page-21-2)**では、テストを記録する方法と,記録の結果作成され るキーワード・ビューの表示の概要を説明します。

**練習3[「テストの実行と分析」](#page-31-2)**では,テストを実行する方法,およびテスト結 果を表示する方法を説明します。

練習 **4**[「チェックポイントの作成」](#page-37-1)では,Web サイトの情報が期待どおりに表 示されるかどうかを検証するためのチェックポイントをテストに追加する方法 を説明します。

**練習5[「テストのパラメータ化」](#page-59-1)**では、多数の異なるデータを使ってテストを 実行できるようにテストをパラメータ化する方法を説明します。

練習 **6**[「出力値の作成」](#page-69-2)では,出力パラメータを利用して Web サイトからデー タを取得する方法を説明します。

**練習7[「正規表現の使用」](#page-77-2)**では,正規表現を使用してテストを作成し,実行す る方法を説明します。

**練習8[「複数のアクションへのテストの分割」](#page-83-1)**では、より効率的なモジュール 化されたテストを作成できるように,テストをアクションに分解する方法を説 明します。

**練習9[「その他の情報」](#page-107-2)**では、自分のアプリケーションのテストを始める方法. および QuickTest に関する詳細情報の入手先について説明します。

# <span id="page-7-0"></span>表記規則

本書では以下の表記規則に従います。

- **1, 2, 3** 太字の数字は,操作手順を示します。
- ➤ ブリット記号はオプションまたは特徴を示します。
- > 大なり記号はメニュー・レベルを区切ります(例:[ファ イル]>[開く])。
- 「**太字**] アンタフェース要素の名前は、全角の大括弧に**太字**で示 します(例:「実行]ボタンをクリックします)。
- 太字 インディスティストは、メソッド名または関数名を示します。 また,メソッドまたは関数の引数,構文の記述中のファ イル名,ドキュメント名を示します。
- <> ファイル・パスまたは URL アドレスの中の可変部分は, 山括弧で囲んで示します(例:<製品のインストール・ フォルダ> \**bin**)。
- Arial 使用例やユーザがそのまま入力しなければならない文字 列は,Arial フォントで示します。
- Arial bold *構文説明の中でユーザがそのまま入力しなければならな* い文字列や強調が必要な文字列は,**Arial bold** という フォントで示します。
- ... 構文内の省略記号は, 同じ形式で項目をさらに組み入れ ることができることを意味しますプログラム例での 3 つ の点は,プログラム行が意図的に削除されていることを 示します。
- [ ] 半角の大括弧は,省略可能な引数を囲みます。
- 2つの値のうちの1つを選択しなければならない場合, これらの値を垂直バーで区切ります。

ようこそ

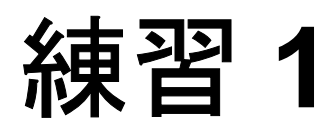

# <span id="page-9-2"></span><span id="page-9-0"></span>**QuickTest** について

この練習では以下のことを学びます。

- ▶ [自動テストの利点](#page-9-1)
- ➤ [テスト・プロセス](#page-10-0)
- ➤ QuickTest [ウィンドウ](#page-12-0)
- ➤ サンプルの [Mercury Tours Web](#page-17-0) サイト

# <span id="page-9-1"></span>自動テストの利点

Web サイトやアプリケーションを手動でテストしたことがあれば、手動テスト の欠点にお気付きでしょう。手動テストは時間のかかる退屈な作業である上, 非常に多くの人的資源を必要とします。何よりも問題なのは,アプリケーショ ンがリリースされる前に手動ですべての機能を十分にテストすることが,時間 的に不可能な場合がしばしばあるということです。このことが,重大なバグが 検出されないままになっているのでないかという不安を抱かせるのです。

QuickTest を使ってテストを自動化すれば,テスト・プロセスにかかる時間を大 幅に短縮できるので,こうした問題に対処できます。Web サイトやアプリケー ションのあらゆる側面を検査するテストを作成でき,Web サイトやアプリケー ションが変更されるたびにそのテストを実行できます。

QuickTest でテストを実行すると、Web サイトやアプリケーション・ウィンドウ 上でマウスのカーソルを動かしたり,GUI(グラフィカル・ユーザ・インタ フェース)オブジェクトをクリックしたり、キーボード入力を行ったりといっ た、ユーザの操作がシミュレートされます。ただし、QuickTest は、実際のユー ザよりも速くこうした操作を行います。

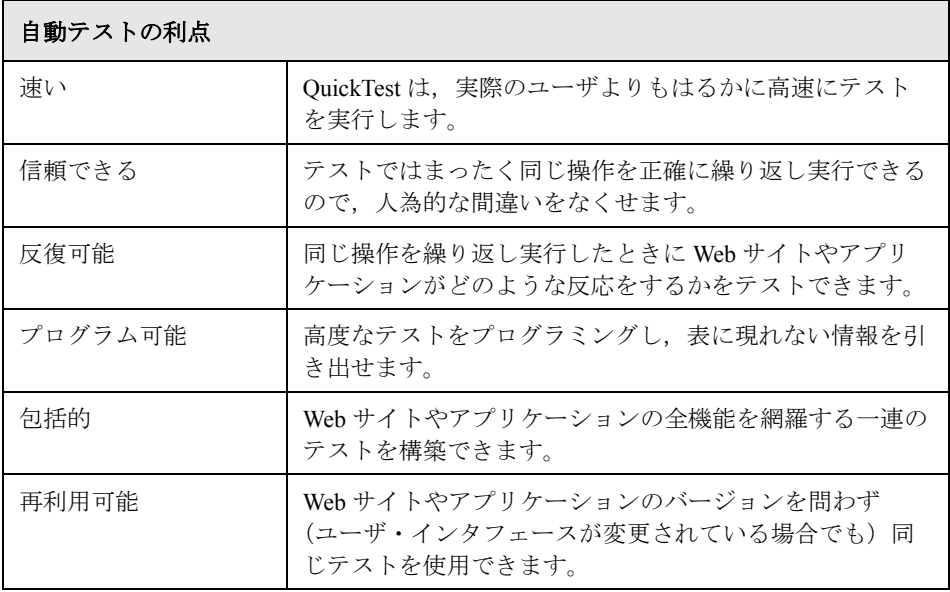

# <span id="page-10-0"></span>テスト・プロセス

QuickTest のテスト・プロセスは,以下の 7 つの主要な段階で構成されます。

## **1** 記録の準備

テストを記録する前に,自分のアプリケーションと QuickTest がテストの目的 に合うように設定されているか確認します。

ツールバーや特別なウィンドウ枠といった記録に必要な要素がアプリケーショ ン上に表示されているか,またアプリケーションのオプション機能がテストの 趣旨に合うように設定されているか確認します。

#### **2** アプリケーションにおけるセッションの記録

Web サイトやアプリケーションをナビゲートするときに実際に行う各「ステッ プ」は、OuickTest ではキーワード・ビューの行として表示されます。ステップ とは,リンクや画像のクリックやフォームへのデータ入力など,アプリケー ションに変更を加えるすべてのユーザ・アクションです。

#### **3** テストの拡張

- ▶ テストにチェックポイントを挿入することで、ページ、オブジェクトまたは テキスト文字列の特定の値を検索できます。これにより,Web サイトやア プリケーションが正常に機能しているかどうかを確認できます。
- ▶ 定数値をパラメータに置き換えることでテストの利用範囲が広がり、異なる 多数のデータを使った場合に,同じ動作をアプリケーションがどのように実 行するかを検査できます。
- ▶ ロジックおよび条件文,またはループ文をテストに追加することで, 高度な 検査をテストに追加できます。

#### **4** テストのデバッグ

テストが中断されることなくスムーズに動作することを確認するためにテスト をデバッグします。

### **5** テストの実行

Web サイトまたはアプリケーションの動作を検査するテストを実行します。テ ストの実行時には, QuickTest はアプリケーションを開き,あるいは Web サイ トに接続し,テストの各ステップを実行します。

## **6** テスト結果の分析

アプリケーションの不具合を正確に特定するため,テスト結果を分析します。

### **7** 不具合の報告

Quality Center がインストールされている場合には,発見した不具合をデータ ベースに報告できます。Quality Center は Mercury のソフトウェア・テスト管理 ツールです。

# <span id="page-12-0"></span>**QuickTest** ウィンドウ

テストの作成を開始する前に、QuickTest のメイン・ウィンドウについて説明し ます。

次の図は、テストの記録後に現れる QuickTest ウィンドウで、すべてのツール バーおよびデータ・テーブル枠と ActiveScreen 枠が示されています。

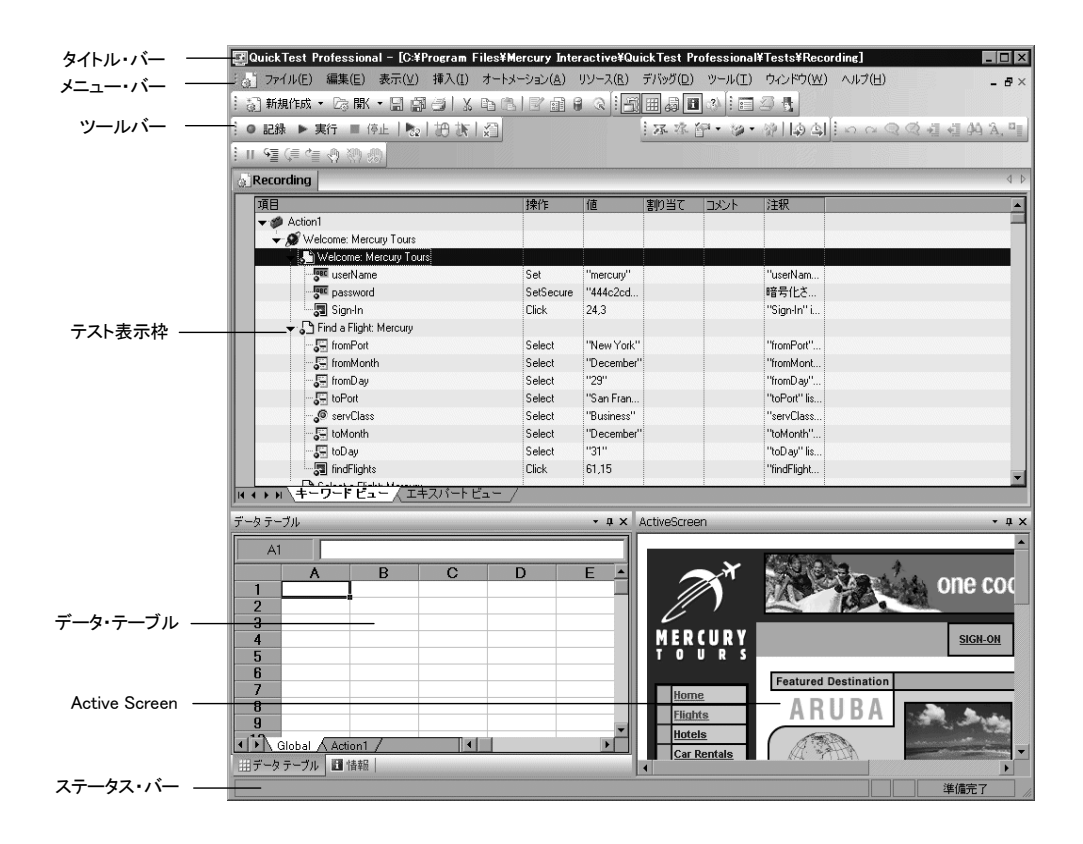

QuickTest ウィンドウの主な要素を以下に示します。

- ▶ タイトル・パー:現在開いているテストの名前が表示されます。
- **► メニュー・バー**: QuickTest コマンド・メニューが表示されます。

▶ 標準ツールバー:テスト管理を支援するボタンが含まれます。

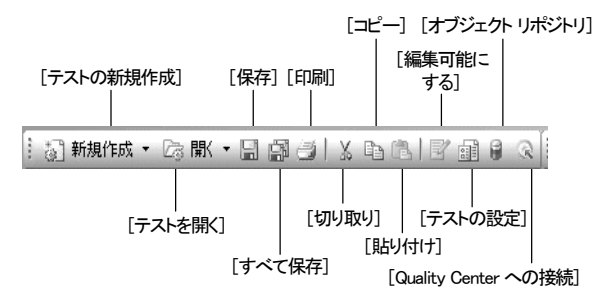

▶ オートメーション・ツールバー:テスト・プロセスを支援するボタンが含まれ ます。

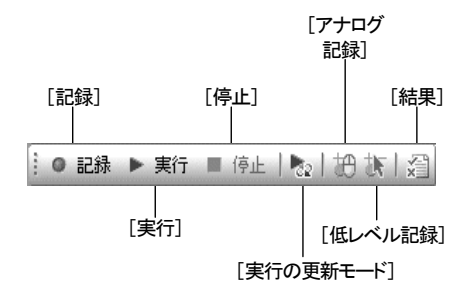

**► デバッグ・ツールバー**:デバッグ・テストを支援するボタンが含まれます。

```
[ステップ オーバー]
[全ブレークポイント
          の有効化/無効化]
      [ブレークポイント
[一時停止]
の設定/解除]
 物物の重算の
         [すべてのブレーク
  [ステップ
   イントゥ]
ポイントを解除]
    [ステップ アウト]
```
园

注:デバッグ・ツールバーは,初めて QuickTest を開いたときには表示されま せん。デバッグ・ツールバーを表示するには、[表示] > [ツールバー] > [デバッグ]を選択するか, [デバッグ ビューア] ボタンをクリックします。こ のチュートリアルではテストのデバッグ方法は説明しません。詳細については, 『**Mercury QuickTest Professional** ユーザーズ・ガイド』を参照してください。

**► 編集ツールバー**:テスト・ステップの編集を支援するボタンが含まれます。

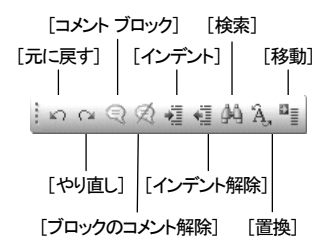

**► 挿入ツールバー**:テストへのステップ, アクション, チェックポイント, およ び出力値の挿入を支援するボタンが含まれます。

▶ ツール・ツールバー:オプションの設定,構文チェック,オブジェクト・スパ イでの作業を支援するボタンが含まれます。

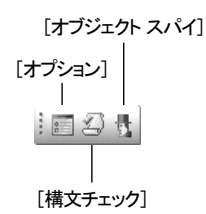

**► 表示ツールバー**:テスト工程を支援するさまざまなウィンドウを表示するボタ ンが含まれます。

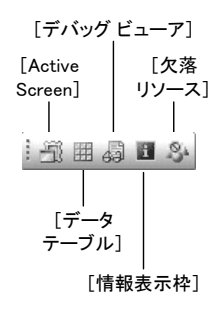

▶ アクション・ツールバー:ボタンとアクション・リストが含まれており、個々 のアクションの詳細またはテスト・フロー全体を表示できます。

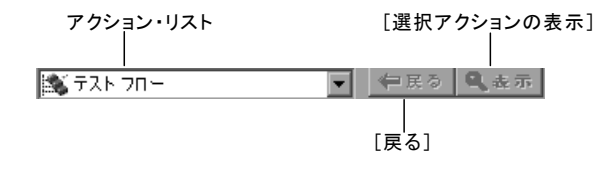

注:アクション・ツールバーは、キーワード・ビューにのみ表示されます。初 めて QuickTest を開いたときには表示されません。アクション・ツールバーを 表示するには, [**表示**] > [ツールバー] > [アクション] を選択します。再 利用可能なアクションあるいは外部アクションをテストに挿入した場合は、ア クション・ツールバーが自動的にキーワード・ビューに表示されます。詳細に ついては,『**Mercury QuickTest Professional** ユーザーズ・ガイド』を参照して ください。

- **➢ テスト表示枠**: 「キーワード ビュー]と「エキスパート ビュー]タブが含まれ ます。
- **▶ ActiveScreen**:記録セッション中に特定のステップを実行したときのアプリ ケーションの状態を示すスナップショットが表示されます。
- **► データ・テーブル**:テストのパラメータ化を支援します。
- 同 **► デバッグ・ビューア表示枠**:テストのデバッグを支援します。デバッグ・ ビューア・ウィンドウには,「**ウォッチ**],「**変数**],および「コマンド]タブが 含まれます(デバッグ・ビューア・ウィンドウは,初めて QuickTest を開いた ときには表示されません。デバッグ・ビューアを表示するには,「表示」> 「デバッグ ビューア]を選択するか, 「**デバッグ ビューア**]ボタンをクリック します)。
	- **▶ 情報表示枠**:テスト内に見つかった構文エラーの一覧を表示します。
- $-2$ **► 欠落リソース表示枠**:未割り当ての共有オブジェクト・リポジトリ,共有オブ ジェクト・リポジトリに関連するパラメータなど,テストで指定されていなが らも見つからないリソースの一覧が表示されます(「欠落リソース]表示枠は, 初めて QuickTest を開いたときには表示されません。[欠落リソース]表示枠を 表示するには,「**表示」>[欠落リソース**]を選択するか, [欠落リソース] ボ タンをクリックします)。
	- **► ステータス・バー**:QuickTest のアプリケーションのステータスを表示します。

ここに挙げた表示枠およびツールバー・オプションの一部については、以降の 練習で詳しく説明します。それら以外の表示枠およびツールバー・オプション の詳細については,『**MercuryQuickTest Professional** ユーザーズ・ガイド』を参 照してください。

多くのメニュー・コマンドは,ショートカット・キーを使用しても実行できま す。詳細については,『**Mercury QuickTest Professional** ユーザーズ・ガイド **Professional**』の「QuickTest の概要」の章を参照してください。

QuickTest のメイン・ウィンドウに慣れたところで,しばらくの間,ウィンドウ のこれらのコンポーネントを試しに動かしてみましょう。

## <span id="page-17-0"></span>サンプルの **Mercury Tours Web** サイト

Mercury Tours は,このチュートリアルの練習で使用されるサンプルの Web アプ リケーションです。Web ベースのフライト情報およびフライト予約サービスを シミュレートします。チュートリアルを開始する前に,このアプリケーション に慣れておきましょう。

## <span id="page-17-1"></span>テスト用にブラウザの設定を最適化

ブラウザとして Internet Explorer を使用している場合は,チュートリアルを進め る前に,ユーザ名とパスワードにオートコンプリートを使用するというオプ ションをオフにしておきます。これにより,テストの作成中に実行する操作が すべて正確に記録されるようになります。

## オートコンプリート・オプションをオフにするには、次の手順を実行します。

- 1 Internet Explorer のメニュー・バーで, 「**ツール**]>「**インターネット オプショ ン**] > [**コンテンツ**] タブを選択します。
- 2 [**個人情報**] の [**オートコンプリート**] をクリックします。[オートコンプリー トの設定]ダイアログ・ボックスが開きます。
- 3「オートコンプリートの使用目的]の「フォームのユーザー名およびパスワー ド] オプションをオフにします。
- **4**[**OK**]をクリックし,変更を保存しダイアログ・ボックスを閉じます。再び [**OK**]をクリックし,インターネット・オプション・ダイアログ・ボックスを 閉じます。

## <span id="page-18-0"></span>**Mercury Tours Web** サイトの最初の使用方法

Mercury Tours Web サイトでテストの記録を開始する前に,ユーザ登録をする必 要があります。

## **Mercury Tours は、次の手順で実行します。**

## **1 Mercury Tours** アプリケーションを起動する。

Web ブラウザで,次の URL を入力します。<http://newtours.mercury.com> Mercury Tours のホームページが開きます。

## **2 Mercury Tours** に登録する。

Mercury Tours アプリケーションにログインするには,ユーザ登録が必要です。 ホーム・ページから,[**REGISTER**]ナビゲーション・リンクをクリックしま す。「Register」ページが開きます。

ページの一番下にある「User Information」セクションにユーザ名とパスワード を入力し,確認のためパスワードを再入力します(そのほかの情報は不要で す)。

[**SUBMIT**]をクリックします。Mercury Tours にユーザ登録されます。この確 認ページから,[**sign-in**]ナビゲーション・リンクをクリックして,アプリ ケーションにログインします。「SIGN-ON」ページが開きます。登録したユー ザ名とパスワードを入力し,[**SUBMIT**]をクリックします。

「FLIGHT FINDER」ページが開きます。

### **3 Mercury Tours** サイトを探索する。

「FLIGHT FINDER」ページから始まる画面の指示に従い,フライト情報を取得 しフライトを予約します。

「BOOK A FLIGHT」ページには、実際の個人情報やクレジット・カード情報を 入力する必要はありません。「Passengers」セクションと「Credit Card」セク ションのうち必須の情報(赤字部分)だけを入力します(架空の情報でも構い ません)。

#### **4 Mercury Tours** セッションを終了する。

Mercury Tours アプリケーションを探索できたら,「FLIGHT CONFIRMATION」 ページの [LOG OUT] ボタンをクリックするか、各ページの一番上にある [**SIGN-OFF**]ボタンをクリックします。

再度ログインするには,「SIGN-ON」ページまたは Mercury Tours ホーム・ペー ジで登録ユーザ名とパスワードを入力します。

## **5 Web** ブラウザを閉じる。

これで、本チュートリアルを開始して, QuickTest で Mercury Tours アプリケー ションのテストを作成する準備ができました。

## 練習 **1** • QuickTest について

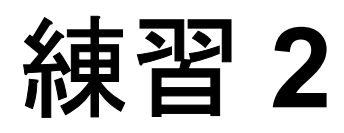

# <span id="page-21-2"></span><span id="page-21-0"></span>テストの記録

QuickTest は,ユーザが Web サイトやアプリケーションをナビゲートしている ときの「ステップ」を記録します。こうした動作がテストの基本構成要素とな ります。記録を停止すると,キーワード・ビューに,新しく作成されたテスト のステップがグラフィカルに表示されます。

この練習では以下のことを学びます。

- ▶ [テストの記録の準備](#page-21-1)
- ➤ [テストの記録](#page-22-0)
- ➤ [キーワード・ビューでのテストの分析](#page-28-0)

## <span id="page-21-1"></span>テストの記録の準備

テストの記録を開始する前に,自分の Web サイトまたはアプリケーションと QuickTest がテストの目的に合うように設定されているか確認します。

チュートリアルを進める前に、次のことを確認しておきます。

- **► Mercury Tours Web サイトでユーザ登録が済んでいること。詳細については、[10](#page-18-0)** ページ「Mercury Tours Web [サイトの最初の使用方法」](#page-18-0)を参照してください。
- ▶ ブラウザとして Internet Explorer を使用している場合は、ユーザ名とパスワード の「オートコンプリート]をオフにしておくこと。その方法については.[9](#page-17-1) [ページ「テスト用にブラウザの設定を最適化」を](#page-17-1)参照してください。
- ▶ 記録を開始する前に、すべてのブラウザを閉じておきます。

## <span id="page-22-0"></span>テストの記録

ここでは、Mercury Tours Web サイトで、ニューヨークからサンフランシスコま でのフライトを予約するときの手順を記録します。

#### **1 QuickTest** を起動し新しいテストを開きます。  $\mathbb{E}$  .

▶ OuickTest をまだ起動していない場合は, 「スタート] メニューから [QuickTest Professional]プログラム・ブループを開き,[**QuickTest Professional**]を選択します。

[アドイン マネージャ]で,**Web** アドインが選択されていることを確認し, そのほかのアドインはすべてオフにします。[**OK**]をクリックして[アドイ ン マネージャ]を閉じて、QuickTest を起動します。

注: 選択したアドインを OuickTest がロードしている間, OuickTest のスプラッ シュ画面が表示されます。これには数秒かかる場合があります。

ようこそウィンドウが開いたら、[空のテスト]をクリックします。

## **高 新規作成 -**

それ以外の場合には, 「ファイル]>「新規作成]>「テスト]>を選択す るか,「**新規作成**]ボタンの下矢印をクリックして「テスト]を選択します。

**ヒント:**すでにテストが開いている場合は,ツールバーの「**新規作成**]ボタン をクリックすると新規のテストが開きます。

空のテストが開きます。

**▶ OuickTest がすでに開いている場合は, 「ヘルプ」>「QuickTest Professional のバージョン情報**]を選択してどのアドインがロードされて いるか確認します。Web アドインがロードされていなければ, OuickTest を 終了して再起動する必要があります。「アドインマネージャ]が開いたら, **Web** アドインを選択し,そのほかのアドインはすべてオフにします。

#### [ファイル] > [新規作成] > [テスト] >を選択するか, [新規作成] ボタ | 編 新規作成 | ▼ | ンの下矢印をクリックして「テスト]を選択します。

空のテストが開きます。

注: QuickTest の起動時に [アドイン マネージャ]が開かない場合は, 「ツール]>「オプション]を選択します。「一般]タブで「起動時にアドイ ン マネージャを表示する]を選択します。QuickTest を終了して再起動する と, [アドイン マネージャ] が開きます。

 **2 Mercury Tours Web** サイトで記録を開始します。

● 記録

「オートメーション]> [記録]を選択するか, [記録] ボタンをクリックしま す。[記録と実行環境設定]ダイアログ・ボックスが開きます。

▶「Web] タブで「記録または実行セッションを開始する時、次のアドレスを 開く]を選択します。

最初のボックス内の URL が「[http//newtours.mercury.com](http://newtours.mercury.com)」であることを確 認し,2 つ目のボックスでテスト・セッションを実行するブラウザを選択し ます。

[既に開かれているブラウザでは記録または実行しない]と[テストを終了 する時、ブラウザを閉じる]が選択されていることを確認します。

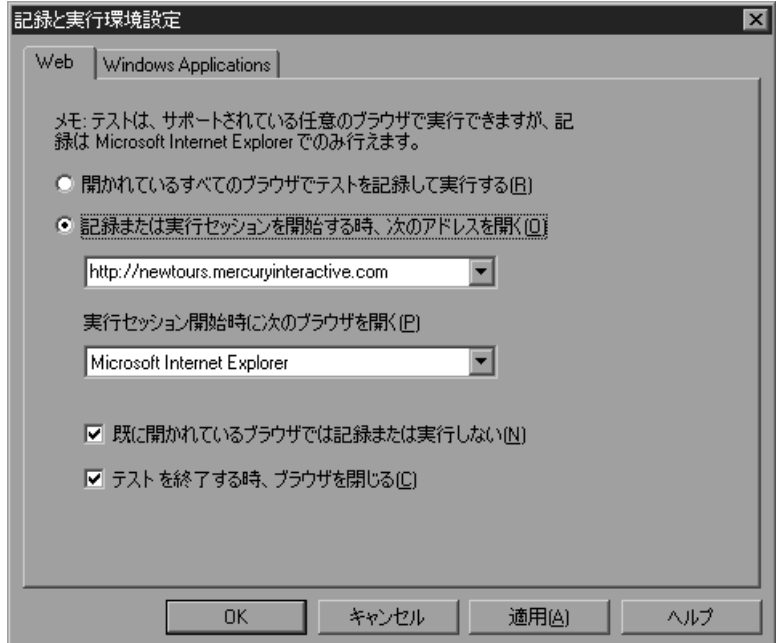

▶ [Windows Applications] タブで, [次のみを対象として記録して実行する] が選択されていて,3 つのすべてのチェック・ボックスがクリアされている ことを確認します。

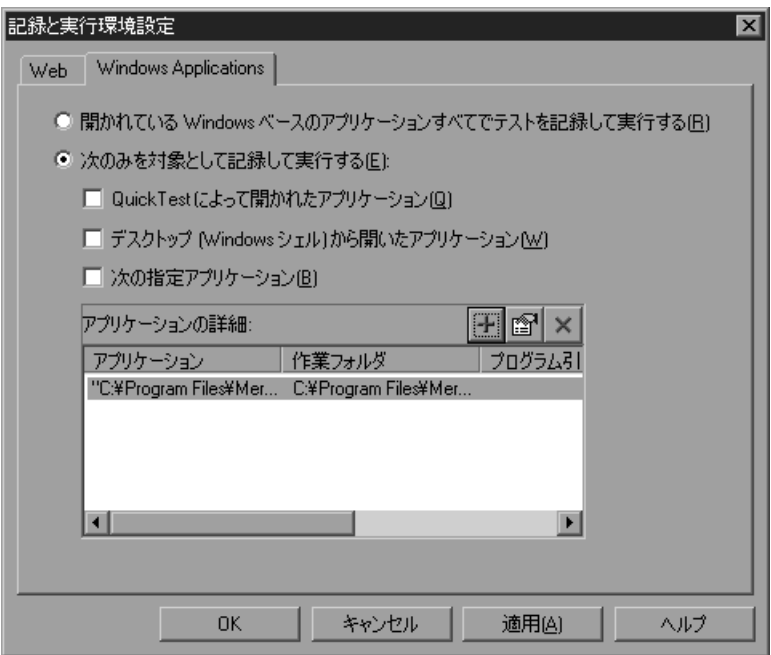

これらの設定をしておけば,テストに直接関係のない Windows アプリケー ション(電子メールなど)での操作を,セッションの記録中に誤って記録し てしまうのを防げます。

[OK] をクリックします。

QuickTest が記録を開始すると,ブラウザが開き Mercury Tours Web サイトが 表示されます。

## **3 Mercury Tours Web** サイトにログインします。

Mercury Tours に登録した名前とパスワードを[**User Name**]ボックスと [Password]ボックスに入力します。

[**Sign-In**]をクリックします。

「FLIGHT FINDER」ページが開きます。

## **4** フライトの詳細を入力します。

以下の項目を変更します。

- ➤ Departing From:**New York**
- ➤ On:**Dec 29**
- ➤ Arriving In:**San Francisco**
- ➤ Returning:**Dec 31**
- ➤ Service Class:**Business class**

そのほかについては標準設定の選択内容をそのまま受け入れて[**CONTINUE**] をクリックします。「SELECT FLIGHT」ページが開きます。

## 注:

日付を選択する時は,ドロップダウン・リストをクリックし,スクロールして 表示されているものとは異なるエントリを選択します。QuickTest は,リスト内 の値が変わったときにのみステップを記録するのでこの操作が必要です。この チュートリアルは,表示されている月または日の設定のままだと正確に機能し ません。

このテストの記録中に日付を入力する際には,[**View Calendar**]ボタンをク リックしないようにしてください。このボタンをクリックすると,Java ベース のカレンダーが開きます。このチュートリアルでは Java アドインをロードして いないため,このカレンダーで選択した日付はテストに記録されません(Java アドインは個別に購入可能な外部アドインです)。

ロードされているアドインを確認するには,[ヘルプ]>[**QuickTest Professional** のバージョン情報]を選択します。テストで使用できるアドイン を変更するには、QuickTest Professional を終了して再起動する必要があります。

## **5** フライトを選択します。

標準のフライト設定をそのまま受け入れて[**CONTINUE**]をクリックします。 「BOOK A FLIGHT」ページが開きます。

### **6** 必要な乗客情報と購入情報を入力します。

「Passengers」セクションと「Credit Card」セクションのうち必須の情報(赤い テキスト・ラベルのあるフィールド)を入力します(架空の情報でも構いませ ん)。

「Billing Address」セクションの[**Ticketless Travel**]チェック・ボックスをオ ンにします。

ページの一番下にある「SECURE PURCHASE<sup>」</sup>をクリックします。 「FLIGHT CONFIRMATION」ページが開きます。

## **7** 予約内容を確認し,確定します。

**[BACK TO HOME**] をクリックします。Mercury Tours のホームページが開きます。

## **8** 記録を停止します。

.

 $\Box$ 

QuickTest で,テスト・ツールバーの「**停止**]ボタンをクリックすると記録プロ セスが停止されます。

これで,ニューヨークからサンフランシスコ行きのビジネス・クラスの架空の チケットを予約できました。QuickTest には,[記録]ボタンをクリックしてから [停止]ボタンをクリックするまでの Web ブラウザでの操作が記録されました。

### **9** テストを保存します。

「**ファイル**]>「**保存**]を選択するか, 「**保存**] ボタンをクリックします。保存 先として Tests フォルダが指定された「テストの保存]ダイアログ・ボックス が開きます。

「Tutorial」という名前のフォルダを作成して選択し,「**開く**]をクリックします。

「ファイル名]フィールドに「Recording」と入力します。

[**ActiveScreen** ファイルを保存する]が選択されていることを確認します。

[**保存**]をクリックします。QuickTest のメイン画面のタイトル・バーにテスト 名 (Recording) およびパスが表示されます。

注:テストがまだ保存されていない場合には,タイトル・バーにはアスタリス クが表示されます。

## <span id="page-28-0"></span>キーワード・ビューでのテストの分析

テストの記録中,Web ブラウザで行った各操作を表すステップが QuickTest に よってキーワード・ビューに生成されます。

キーワード・ビューのカラムには,以下のように各ステップの異なる情報が示 されます。

- ▶ 項目:階層的なアイコン・ベースのツリーに表示されるステップの項目(テス ト・オブジェクト,ユーティリティ・オブジェクト,関数呼び出し,またはス テートメント)です。
- ➤ 操作:項目に対して行う操作(**Click** または **Select** など)を表示します。
- ➤ 値:選択された操作に対する引数の値(例:画像をクリックする時に使うマウ ス・ボタンなど)。
- **➢ 注釈**:ステップで行っていることを, 理解しやすい文章に自動的に文書化する (例:"findFlights" image をクリックする。)。
- ▶ 割り当て:変数への値の割り当て、または変数からの値の割当て。これによ り,後のテストでその値を使うことができる。このカラムは,標準設定では非 表示です。
- ▶ コメント:ステップに関して追加したいテキスト形式の情報(例:テストの最 初のステップで使われたページに戻る)。このカラムは,標準設定では非表示 です。

注:キーワード・ビューの上部のカラムを右クリックして,リストからカラム 名を選択することにより,個々のカラムを隠したり表示したりすることができ ます。

キーワード・ビューの「**項目**]カラムで, 矢印をクリックして各 Web ページの ステップを展開したり閉じたりできます。「表示]>「すべて展開]を選択す れば,全体を展開できます。

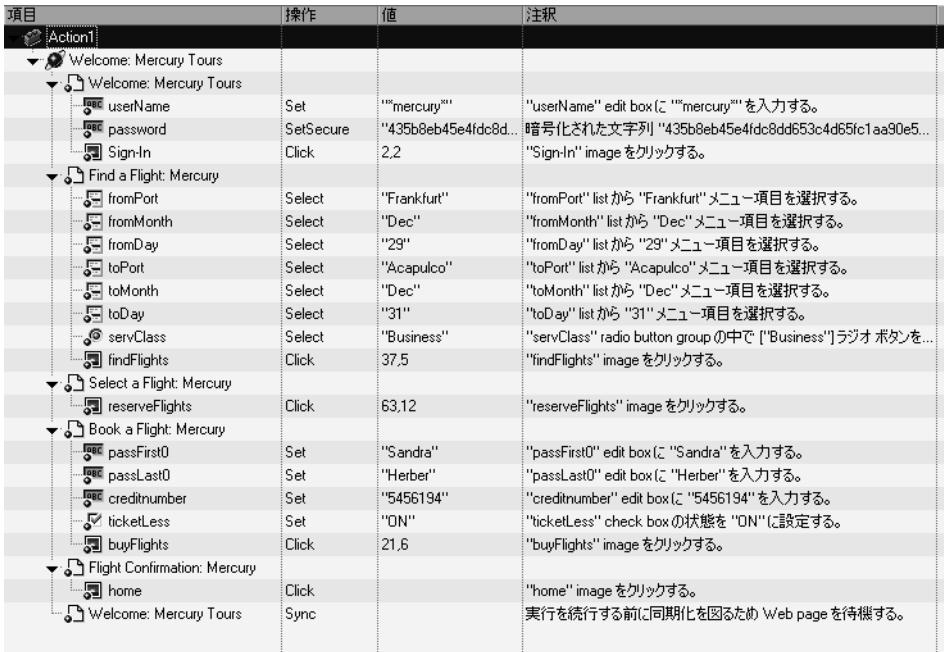

テストを展開すると,次のような内容が表示されます。

QuickTest では、オブジェクトに対して実行されたステップごとに、キーワー ド・ビューにアイコンと詳細が表示されます。たとえば、次のステップは, QuickTest に Mercury Tours Web サイトの「**Select a Flight: Mercury**」ページの 特定の場所にある **reserveFlights** 画像をクリックするよう指定します。

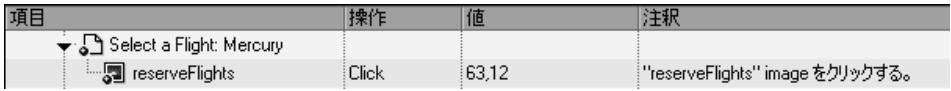

次の表に,キーワード・ビューのテストに示されるステップのうち最初のいく つかについて説明します。

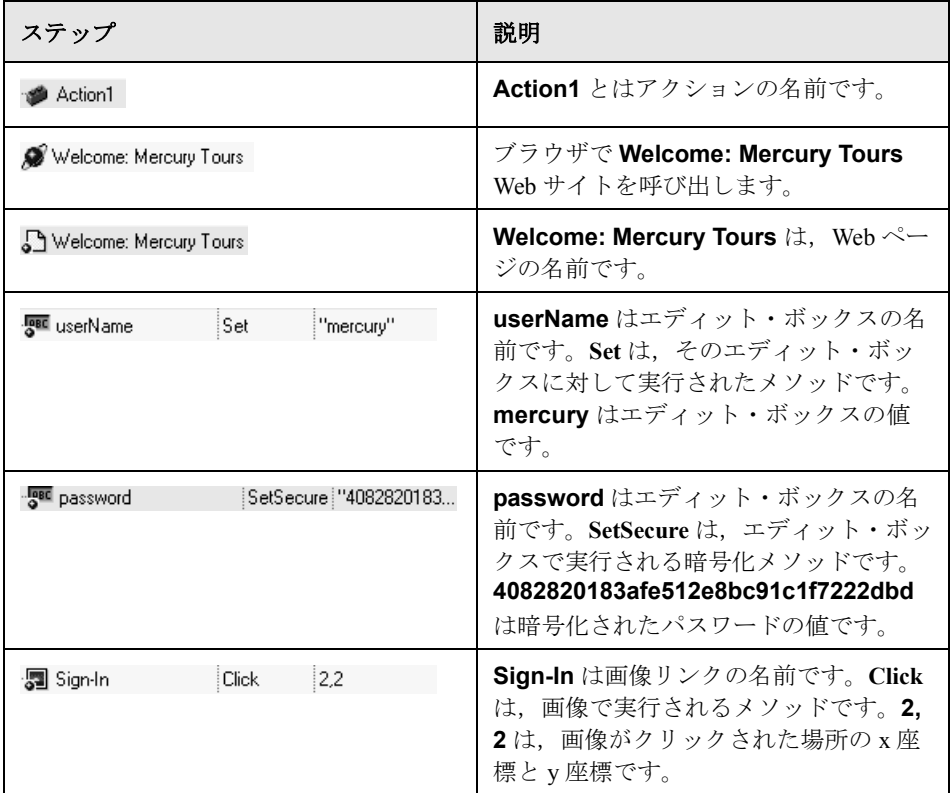

しばらくの間,テストの記録中に行ったステップをたどりながら,もう少し詳 しくこのキーワード・ビューを確認してみましょう。

キーワード・ビューの詳細については,『**Mercury QuickTest Professional** ユー ザーズ・ガイド』を参照してください。

練習 **3**

# <span id="page-31-2"></span><span id="page-31-0"></span>テストの実行と分析

QuickTest でテストを実行すると、適切なアプリケーションまたは Web サイト が開き,テストに記録されている各ステップが実行されます。QuickTest でテス トの実行を終えると,実行結果が表示されます。

この練習では以下のことを学びます。

- ➤ [テストの実行](#page-31-1)
- ▶ [テスト結果の分析](#page-33-0)

## <span id="page-31-1"></span>テストの実行

この練習では,練習 2 で記録したテストを実行します。

 **1 QuickTest** 起動し,「**Recording**」という名前のテストを開きます。  $\mathbb{F}$  .

> OuickTest が起動されていない場合は, 「スタート] メニューから「OuickTest Professional]プログラム・ブループを開き,[**QuickTest Professional**]を選 択します。

- **▶ ようこそウィンドウが開いたときに,「既存テスト**]をクリックします。
- 
- ▶ ようこそウィンドウが表示されずに OuickTest が開いた場合は, 「ファイル] > [開く] > [テスト] を選択するか, [開く] ボタンの下矢印をクリック し, [テスト]を選択します。

[テストを開く]ダイアログ・ボックスで,「**Recording**」という名前のテスト を選択し, 「開く]をクリックします。

## **2** すべての画像がテスト結果に保存されることを確認します。

QuickTest では,画像をテスト結果として保存するタイミングを選択できます。 練習3では、画像は常にテスト結果に保存することにします。

「ツール]>[オプション]を選択するか、「オプション]ボタンをクリックし てから、[実行] タブをクリックします。[ステップ画面キャプチャの保存先テ スト結果]オプションで「常に]を選択します。テスト結果ファイルのサイズ およびパフォーマンスに関する情報を示すメッセージが表示されます。メッ セージを読み,[**OK**]をクリックします。

[**OK**]をクリックして[オプション]ダイアログ・ボックスを閉じます。

### **3** テストの実行を開始します。

[**実行**] をクリックするか, [**オートメーション] > [実行**] を選択します。 「実行」ダイアログ・ボックスが開きます。

[新規実行結果フォルダ]を選択します。結果フォルダ名をそのまま受け入れ ます。

[**OK**]をクリックして[実行]ダイアログ・ボックスを閉じます。

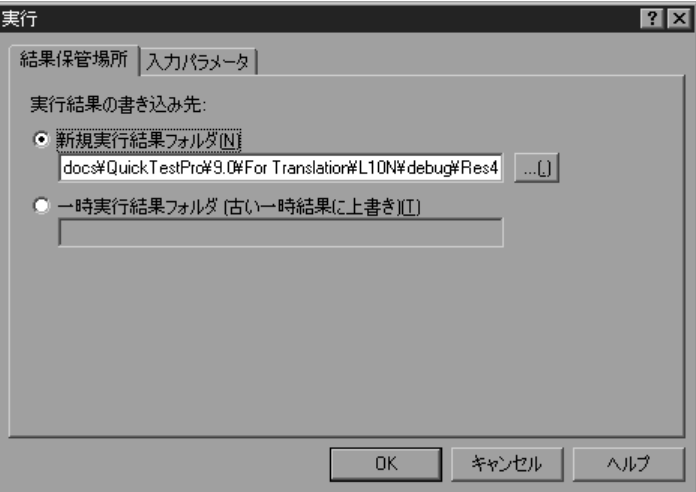

▶ 実行

 $\frac{1}{2}$ 

QuickTest によってブラウザが開き,テストの実行が開始されるので,その様子 を注意深く観察します。自分で記録した各ステップが QuickTest によってブラ ウザで実行される様子を見ることができます。キーワード・ビューの左マージ ンにある黄色い矢印は、OuickTest によって現在実行されているステップを示し ます。

# <span id="page-33-0"></span>テスト結果の分析

QuickTest のテストの実行が終わると,[テスト結果]ウィンドウが開きます。

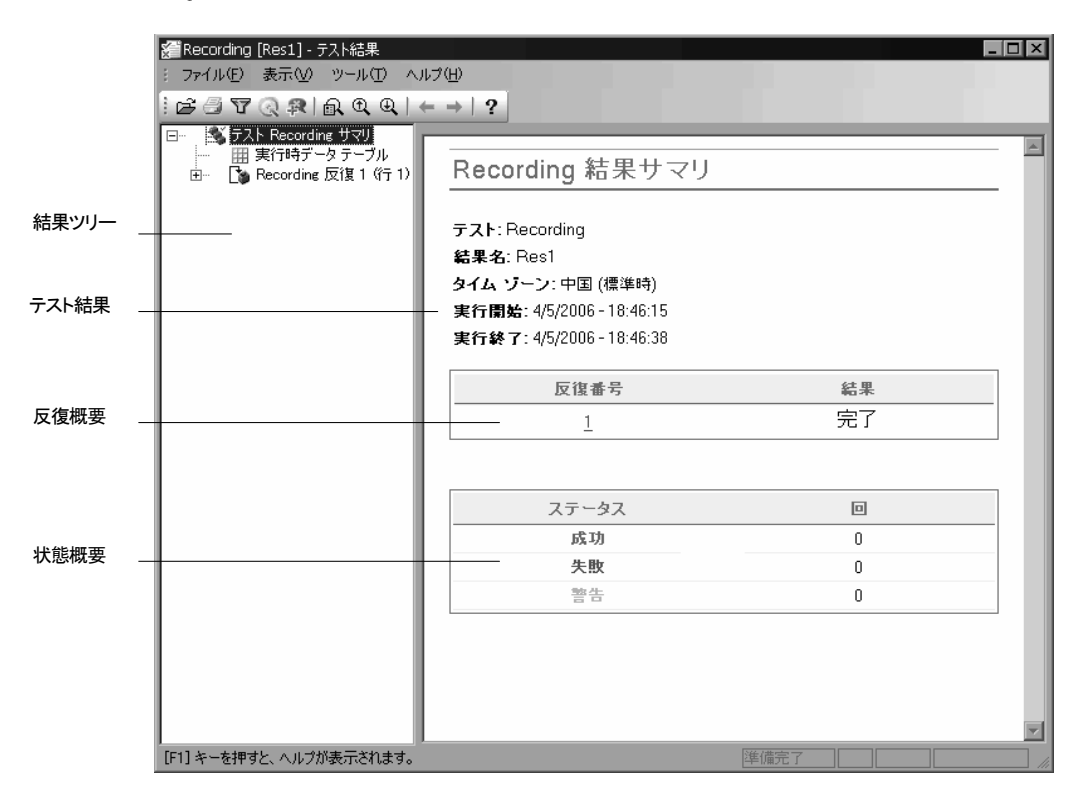

[テスト結果]ウィンドウには,最初は,テスト実行の主な要素が表示される 2 つの表示枠があります。

- ➤ 左側の表示枠には,テストの実行中に実施されたステップをアイコンで示す 結果ツリーが表示されます。結果ツリーは、テストの実行中に訪れた Web ページに応じて構成されており,展開(+)して各ステップを表示できま す。テスト実行中に実施されたステップはツリー上ではアイコンとして表示 されます。実行ごとに異なるデータ・セットを使用してテストやアクション を 1 回以上実行するように QuickTest に指定することもできます。テストの 各実行を反復といい,反復にはそれぞれ番号が付けられます(今回実行した テストの反復回数は 1 回です)。
- ▶ 右側の表示枠には、テスト結果の詳細が表示されます。反復サマリ・テー ブルは,どの反復が成功し,どれが失敗したかを示します。ステータス・サ マリ ・テーブルには,テスト中に,成功,失敗,または警告が発せられた チェック・ポイントまたはレポートの数が表示されます。

QuickTest テストは記録時の内容どおりに Mercury Tours サイトをナビゲートで きたので,このテストは成功となります。ここでは,テストの実行中に QuickTest によって実行されたステップを確認し,ステップが実行されたときの アプリケーション・ウィンドウの状態を確認します。

## **1** ステップのテスト結果を表示します。

結果ツリーで「+」をクリックして,「テスト **Recording** サマリ」> 「**Recording** 反復 **1**(行 **1**)」>「**Action1** サマリ」>「**Welcome: Mercury Tours**」>「**Find a Flight: Mercury**」まで展開します。

結果ツリーの「**fromPort.Select**」を選択して強調表示します。

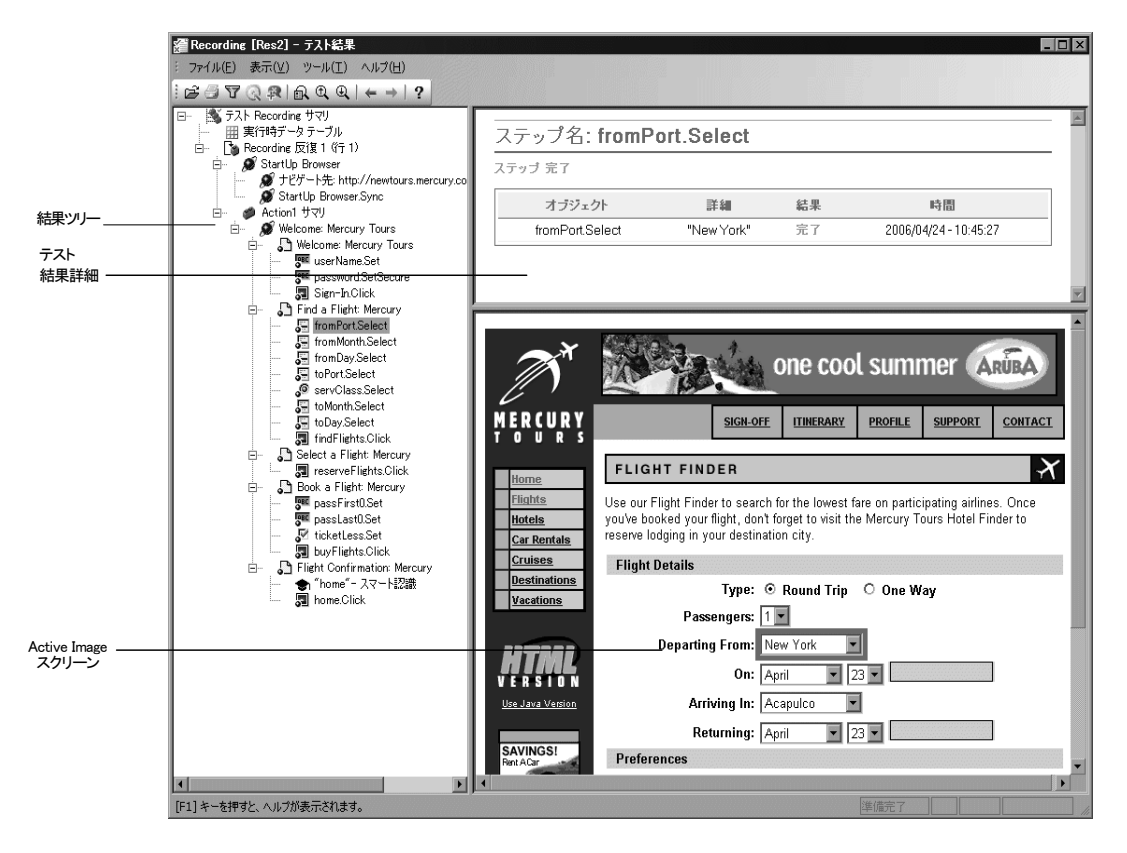

[テスト結果]ウィンドウには以下の 3 つの表示枠が含まれています。

- ➤ ある 1 つのステップが強調表示されている結果ツリー。
- ▶ 強調表示されたステップのテスト結果詳細。
- ➤ ステップが実行された Web ページの画面キャプチャが表示された ActiveScreen。
QuickTest の結果ツリーでページをクリックすると,アプリケーション・ ビューには対応するページが表示されます。結果ツリーのステップ(オブ ジェクトに対して実行された操作)をクリックすると,アプリケーション・ ビューの中で,対応するオブジェクトが強調表示されます。この例では, [**Departing From**]テキスト・ボックスが強調表示されています。

### **2**[テスト結果]ウィンドウを閉じます。

[ファイル] > [終了]を選択します。

これでニューヨークからサンフランシスコ行きのフライトを予約するテストを 無事に作成し、実行することができました。

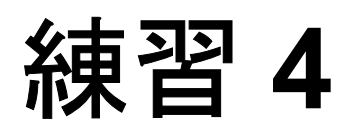

# チェックポイントの作成

練習 3 では、Mercury Tours Web サイトにおける一連のステップがスムーズに実 行されるかどうかを検査するテストを作成し,実行しました。チェックポイン トは,テストの実行中に,アプリケーション内で期待どおりの情報が表示され るかどうかを検証します。

この練習では以下のことを学びます。

- ▶ [チェックポイントの種類について](#page-38-0)
- ▶ [オブジェクトの検査](#page-40-0)
- ▶ [ページの検査](#page-44-0)
- ➤ [テキストの検査](#page-47-0)
- ▶ [テーブルの検査](#page-49-0)
- ▶ [チェックポイントを含むテストの実行と分析](#page-52-0)

# <span id="page-38-0"></span>チェックポイントの種類について

QuickTest Professional には、次の種類のチェックポイントがあります。

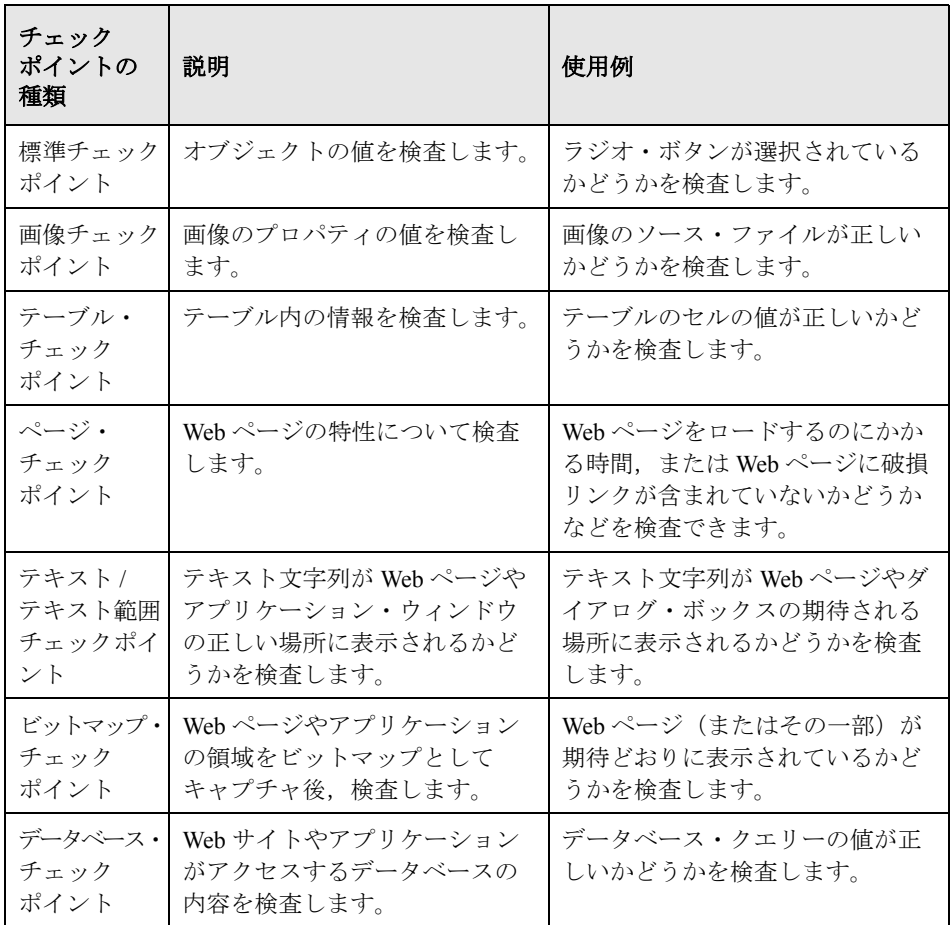

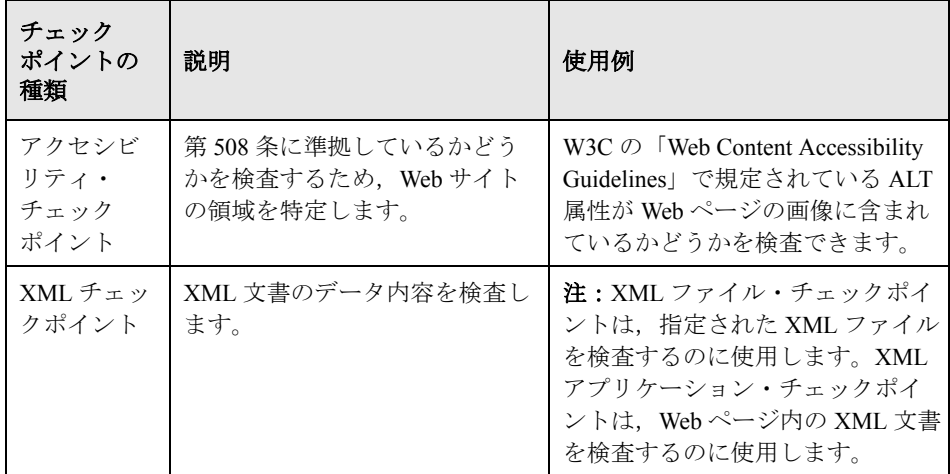

ほとんどのチェックポイントは,記録中にも記録後にも追加できます。次に, 13 [ページ「テストの記録」](#page-21-0)で作成したテストに,上記のチェックポイントのい くつかを作成する方法について説明します。

注:QuickTest によって作成されるチェックポイントの名前は,チェック対象の 値など,チェックポイント内部の情報に基づいて割り当てられます。基となっ た情報がその後変更されても,チェックポイント名は変わりません。[キー ワード ビュー]でチェックポイントを探すときにはこの点に留意してくださ い。また,[キーワード ビュー]に表示されている名前は,QuickTest によって 短くされている場合があります。

チェックポイントの作成の詳細については,『**MercuryQuickTest Professional**  ユーザーズ・ガイド』を参照してください。

# <span id="page-40-0"></span>オブジェクトの検査

ここでは,「BOOK A FLIGHT」ページに標準チェックポイントを追加します。 このチェックポイントは,乗客のファースト・ネームが入ったボックスの値を 検証します。

 $\mathbf{g}_{\mathbf{a}}$ 

 **1 QuickTest** を起動し,「**Recording**」という名前のテストを開きます。

OuickTest が起動されていない場合は, 「スタート]メニューから「OuickTest Professional]プログラム・ブループを開き,[**QuickTest Professional**]を選 択します。

- **▶** ようこそウィンドウが開いたときに, [既存テスト]をクリックします。
- **►** ようこそウィンドウが表示されずに OuickTest が開いた場合は, 「ファイル] > [**開く**] > [テスト] を選択するか, [**開く**] ボタンの下矢印をクリック し, [テスト] を選択します。

[テストを開く]ダイアログ・ボックスで,「**Recording**」という名前のテスト を選択し, 「開く] をクリックします。

### **2** テストを「**Checkpoint**」という名前で保存します。

[ファイル] > [名前を付けて保存]を選択します。テストを「Checkpoint」と いう名前で保存します。

### **3**[**ActiveScreen** ファイルを保存する]オプションが有効になっていることを確認 します。

ActiveScreen が OuickTest ウィンドウの一番下にない場合は、ツールバーの [**ActiveScreen**]ボタン をクリックするか,[表示]>[**ActiveScreen**]を選 択します。

### **4** 標準チェックポイントを追加する対象となるページを見つけます。

乗客の名前の入力後に[**First Name**]エディット・ボックスのプロパティの値 を検査するチェックポイントを追加します。

キーワード・ビューの[項目]カラムで,[**Action1**]>[**Welcome: Mercury Tours**]まで展開します。

⊠駅→

书

「**Book a Flight: Mercury**」行を選択して強調表示します。Active Screen に ி 「BOOK A FLIGHT」ページが表示され、選択されたステップに対応するオブ ジェクトが強調表示されます。乗客のファースト・ネームが[**First Name**] ボックスに表示されるのが確認できます。

### **5** 標準チェックポイントを作成します。

Active Screen で, 「First Name] ボックスを右クリックし, 「**標準チェックポイ ントの挿入**]を選択します。[オブジェクトの選択 - チェックポイントのプロ パティ]ダイアログ・ボックスが開きます。

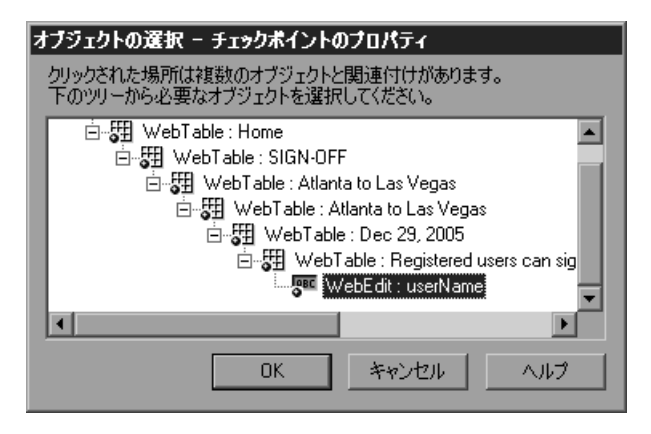

**WebEdit: passFirst0** が強調表示されていることを確認し,[**OK**]をクリック します。

[チェックポイントのプロパティ]ダイアログ・ボックスが開きます。

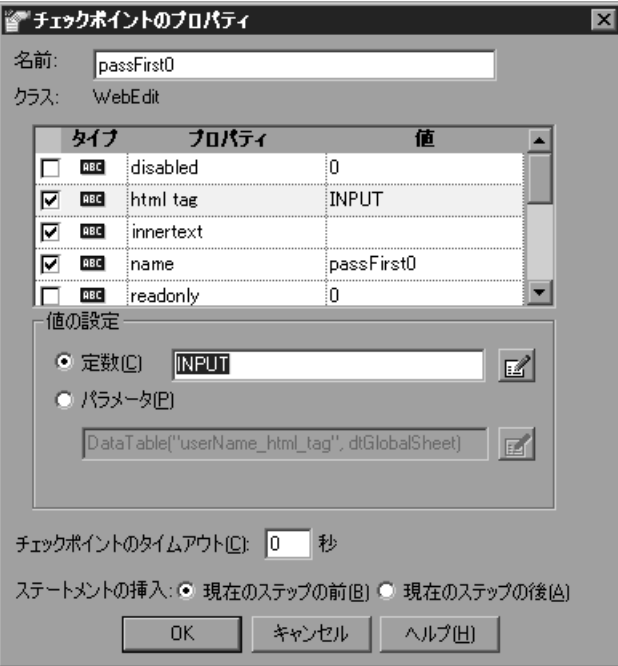

このダイアログ・ボックスにはオブジェクトのプロパティが表示されます。

- ▶ [名前]は, Web ページの HTML コードで定義されているオブジェクトの名 前です。
- **►「クラス**]はオブジェクトの種類です。「WebEdit」はオブジェクトがエ ディット・ボックスであることを示します。
- **▶ [タイプ**] カラムの [ABC] アイコンは、プロパティの値が定数であること を示します。

それぞれのオブジェクト・クラスについて,QuickTest では標準のプロパティ検 査が用意されています。次の表は,WebEdit クラスの標準設定の検査を示します。

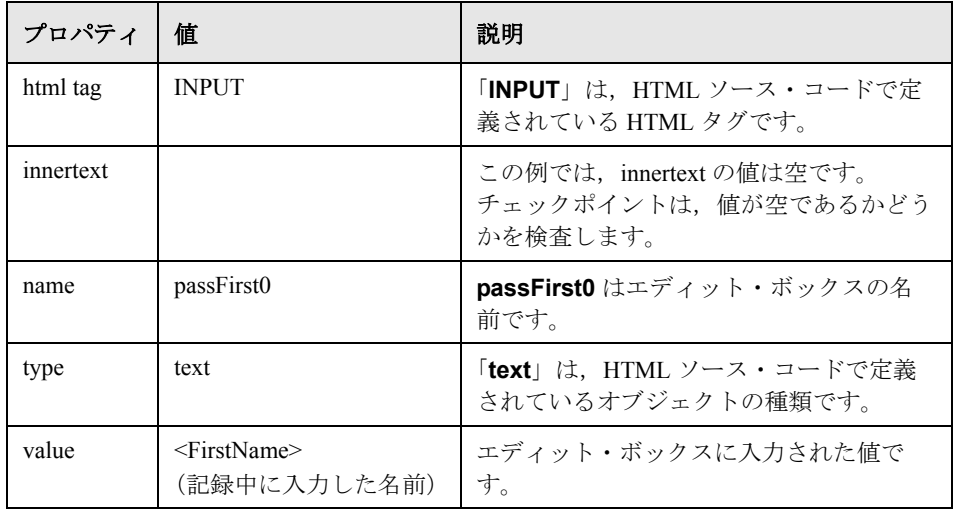

**passFirst0 Set...** ステップが実行されると, [First Name] ボックスに乗客の ファースト・ネームが入力されます。そこで,[チェックポイントのプロパ ティ]ダイアログ・ボックスの[ステートメントの挿入]で,[現在のステッ プの後]を選択します。これにより,ファースト・ネームが入力された **passFirst0 Set**... ステップの後にチェックポイントが挿入されます。

[名前]ボックスに,新規チェックポイント名として「**CheckName**」を入力し ます。

その他の設定については標準の設定をそのまま受け入れて[**OK**]をクリック します。選択したステップの下に QuickTest によって標準チェックポイント・ ステップが追加されます。

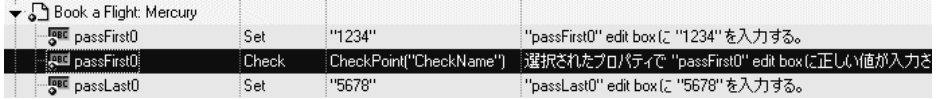

#### **6** テストを保存します。

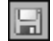

[ファイル]>[保存]を選択するか,[保存]ボタンをクリックします。

ほとんどのチェックポイントは,このような方法で挿入します。いくつかの特 別なチェックポイントについては,次で説明します。

### <span id="page-44-0"></span>ページの検査

ここでは、さらにページ・チェックポイントをテストに追加します。ページ・ チェックポイントでは,テスト実行時のページ内のリンク数と画像数がテスト 記録時と同じかどうかが検査されます。

### **1** ページ・チェックポイントを追加する対象となるページを指定します。

キーワード・ビューの[項目]カラムで,[**Action1**]>[**Welcome: Mercury Tours**]まで展開します。

「**Book a Flight: Mercury**」行を選択して強調表示します。Active Screen に ெ 「Book a Flight」ページが表示されます。

### **2** ページ・チェックポイントを作成します。

Active Screen の任意の場所を右クリックし,「標準チェックポイントの挿入] を選択します。「オブジェクトの選択 - チェックポイントのプロパティ]ダイ アログ・ボックスが開きます。Active Screen でクリックする場所により,ダイ アログ・ボックスに表示される構成要素が変わることもあります。

「**Page: Book a Flight: Mercury** 」(一番上の階層)を選択して強調表示し, [**OK**]をクリックします。

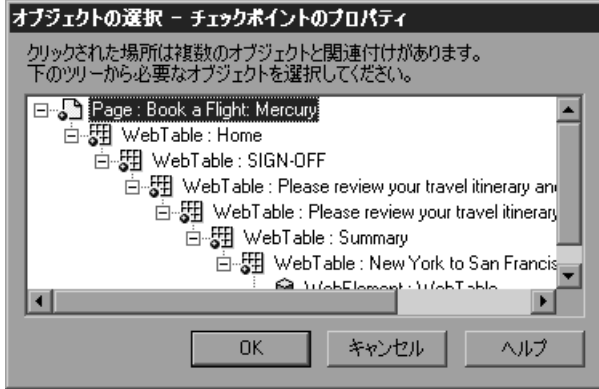

[ページチェックポイントのプロパティ]ダイアログ・ボックスが開きます。

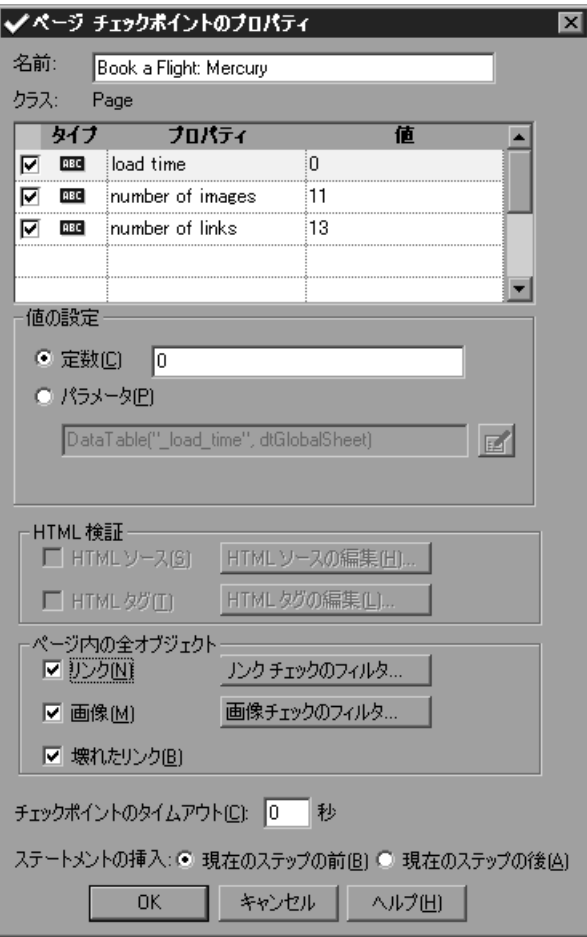

QuickTest テストを実行すると,ダイアログ・ボックス上部の表示枠に表示されて いるように,Web ページのリンク数と画像数およびロード時間が検査されます。

また、QuickTest テストでは、各リンクのリンク先 URL や各画像のソースも検 査されます。

[名前]ボックスに,新規チェックポイント名として「**CheckLinks**」を入力し ます。

その他の設定については標準の設定をそのまま受け入れて[**OK**]をクリック します。

ページ・チェックポイントが QuickTest のテストに追加されます。追加された チェックポイントは,「**Book a Flight: Mercury**」ページでのチェックポイント 操作としてキーワード・ビューに表示されます。

Book a Flight: Mercury Check CheckPoint("Book a Flight... 選択されたプロパティで "Book a Flight: Mercury" Web pageに正...

### **3** テストを保存します。

[ファイル] > [保存]を選択するか, [保存] ボタンをクリックします。

### <span id="page-47-0"></span>テキストの検査

 $\boxdot$ 

ここでは,「**New York**」が「**flight confirmation**」ページに表示されているか どうかを検査するテキスト・チェックポイントをテストに追加します。

#### **1** テキスト・チェックポイントを追加するページを見つけます。

キーワード・ビューで,「**Action1**」>「**Welcome: Mercury Tours**」まで展開 します。

「**Flight Confirmation: Mercury**」行を選択して強調表示します。Active Screen に「FLIGHT CONFIRMATION」ページが表示されます。

### **2** テキスト・チェックポイントを作成します。

Active Screen で,「Departing」の下の「**New York**」(後のスペースを含む)を選 択して強調表示します。

強調表示したテキストを右クリックし,「テキスト チェックポイントの挿入] を選択します。

[テキストチェックポイントのプロパティ]ダイアログ・ボックスが開きます。

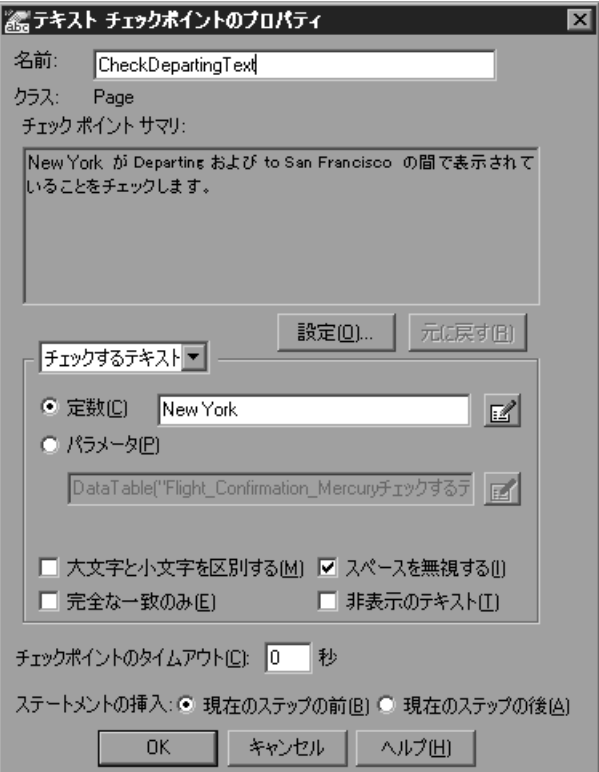

リスト・ボックスが[チェックするテキスト]になっていると,[定数] フィールドに,強調表示した文字列が表示されます。QuickTest は,テストの実 行時にこのテキストを探します。

[名前]ボックスに,新規チェックポイント名として「**CheckDepartingText**」 を入力します。

その他の設定については標準の設定をそのまま受け入れて[**OK**]をクリック します。QuickTest のテストにテキスト・チェックポイントが追加されます。追 加されたチェックポイントは,「**Flight Confirmation: Mercury**」ページでの チェックポイント操作としてキーワード・ビューに表示されます。

→ Plight Confirmation: Me... Check CheckPoint("CheckDepar... "Flight Confirmation: Mercury" Web page にあるテキストが期待値...

 **3** テストを保存します。

[ファイル]>[保存]を選択するか,[保存]ボタンをクリックします。  $\mathbb{R}$ 

# <span id="page-49-0"></span>テーブルの検査

ここでは,テーブル・チェックポイントを追加して,「**Book a Flight: Mercury**」ページに表示される行きのフライトの料金が正しく表示されるかど うかを検査します。

 **1** テーブル・チェックポイントを追加するページを指定します。

キーワード・ビューで,「**Welcome: Mercury Tours**」> 「**Book a Flight: Mercury**」まで展開します。

**passFirst0** のステップ(乗客のファースト・ネームを[**First Name**]エディッ ト・ボックスに入力するステップ)を強調表示にします。Active Screen に 「BOOK A FLIGHT」ページが表示されます。

### **2** テーブル・チェックポイントを作成します。

Active Screen で, 最初のフライト (ニューヨーク発サンフランシスコ行き)の料 金である **270** を右クリックし,[標準チェックポイントの挿入]を選択します。

「オブジェクトの選択 - チェックポイントのプロパティ]ダイアログ・ボック スが開きます。

「**WebTable: New York to San Francisco**」を選択します。

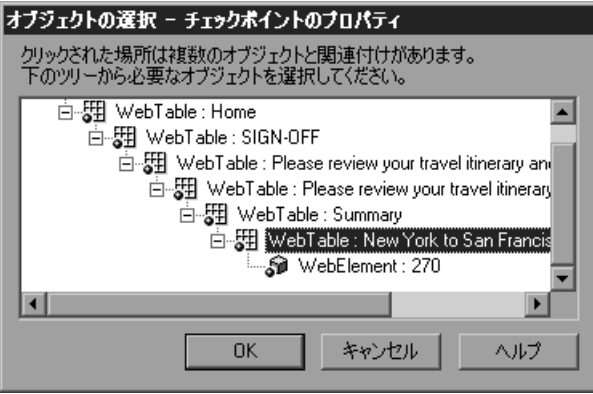

選択したテーブルが Active Screen で強調表示されます。[**OK**]をクリックします。 「テーブル チェックポイントのプロパティ]ダイアログ・ボックスが開き, テーブルのカラムと行が表示されます。

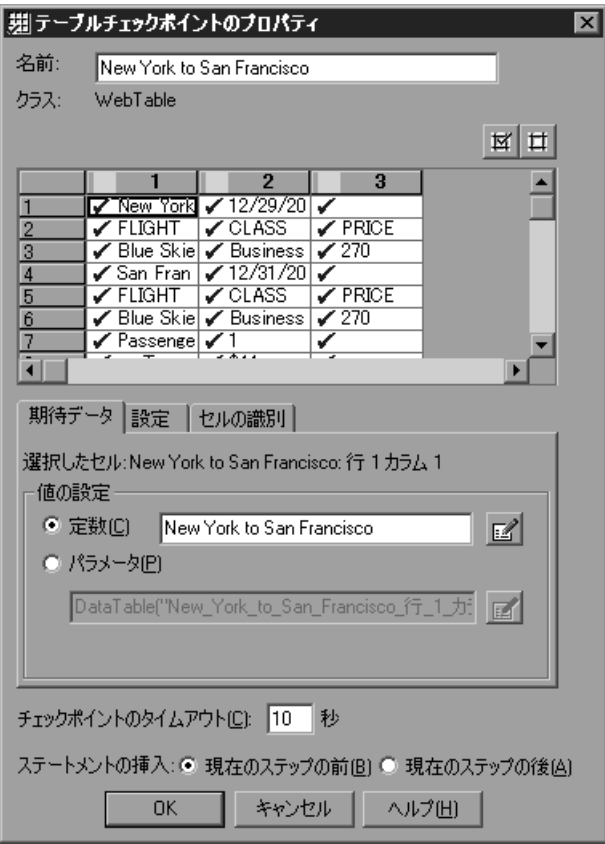

[名前]ボックスに,新規チェックポイント名として「**CheckCost**」を入力し ます。

標準では,すべてのセルにチェック・マークが入ります。セルをダブルクリッ クしてセルの選択を切り替えるか,行またはカラムのヘッダーをダブルクリッ クして選択した行やカラムにあるすべてのセルの選択を切り替えることができ ます。

すべてのチェック・マークを外すには,各カラムのヘッダーをダブルクリック します。**3** 番目のカラムの **3** 行目のセルをダブルクリックして,このセルの値 を検査します(QuickTest は,チェック・マークが入ったセルのみ検査します)。

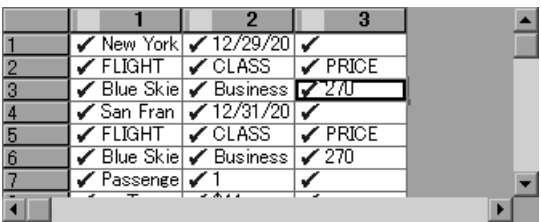

 $|\mathbf{\Xi}|$ 

行とカラムをスクロールし,**3** 番目のカラムの **3** 行目のセルだけがチェックさ れていることを確認します。他のセルがチェックされている場合には,チェッ クされている各セルを選択し [チェックの削除] ボタンをクリックします。

ヒント:カラムの幅や行の高さは,カラム・ヘッダーや行ヘッダーの境界線を ドラッグすれば変更できます。

その他の設定については標準の設定をそのまま受け入れて[**OK**]をクリック します。

QuickTest のテストに,テーブル・チェックポイントが追加されます。追加され たチェックポイントは、新しいステップとして、キーワード・ビューで 「**Book a Flight: Mercury**」ページの下に表示されます。

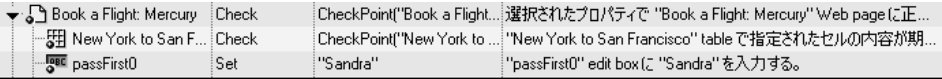

### **3** テストを保存します。

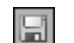

[ファイル] > [保存]を選択するか, [保存] ボタンをクリックします。

# <span id="page-52-0"></span>チェックポイントを含むテストの実行と分析

ここでは,チェックポイントのあるテストを検証し,テストを実行して, チェックポイントの結果を分析します。

### **1** テストを展開し,検証します。

[表示]>[すべて展開]を選択するか,「**Action1**」行を選択しテンキーの **\*** ショートカット・キーを押します。キーワード・ビューは次のようになります。

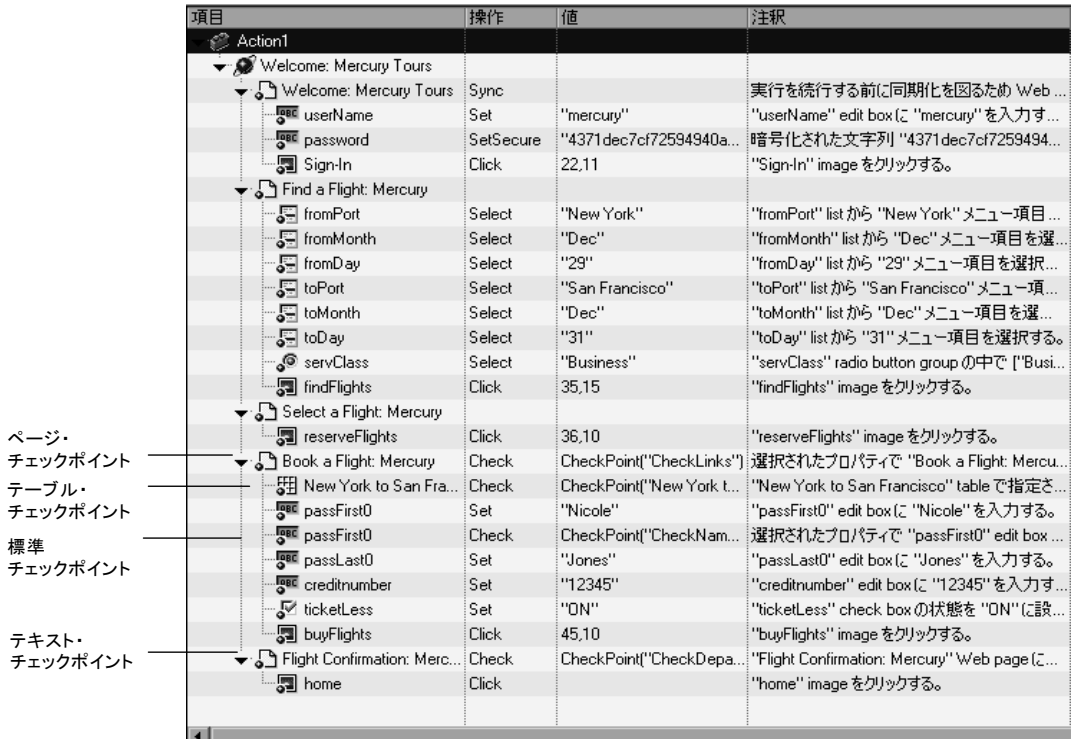

### **2** テストの実行を開始します。

▶ 実行 |

「実行]をクリックするか, 「オートメーション]>「実行]を選択します。 「実行]ダイアログ・ボックスが開きます。「新規実行結果フォルダ]が選択さ れていることを確認します。結果フォルダ名をそのまま受け入れます。

[**OK**]をクリックします。テストの実行が完了すると,[テスト結果]ウィン ドウが開きます。

### **3** テスト結果を表示します。

QuickTest のテストの実行が終わると,[テスト結果]ウィンドウが開きます。 テスト結果の「成功」は、すべてのチェックポイントがテストに成功したこと を示します。チェックポイントが 1 つでもテストに失敗した場合,テスト結果 は「失敗」となります。

### **4** ページ・チェックポイントの結果を表示します。

結果ツリーで「+」をクリックして,「**Checkpoint** 反復 **1**(行 **1**)」> 「**Action1** サマリ」>「**Welcome: Mercury Tours**」>「**Book a Flight: Mercury**」まで展開します。

「**CheckLinks** "**Checkpoint"**」を強調表示します。

詳細表示枠で,ページ・チェックポイントの詳細を確認できます。ここには, 検査された項目が一覧表示されます。

ヒント:チェックポイントの詳細をすべて見るには、表示枠の下側をドラッグ して詳細表示枠を広げるか,表示枠内でスクロールします。

検査対象のプロパティの実際の値が期待値と同じなので,このチェックポイン トは成功となります。

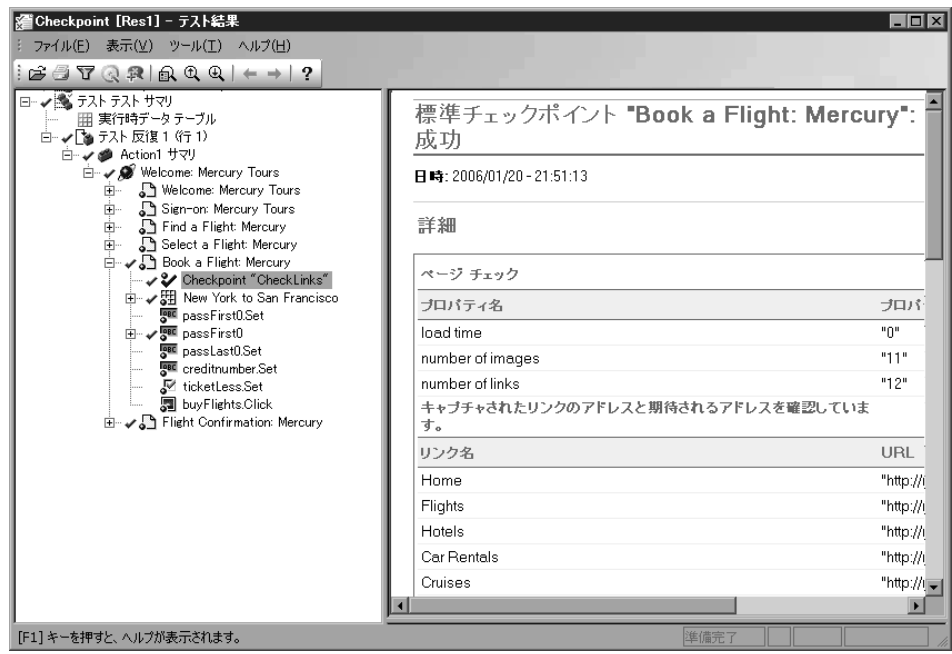

### **5** テーブル・チェックポイントの結果を表示します。

驆

結果ツリーで「**Book a Flight: Mercury**」ページの下の「**New York to San Francisco**」の「**+**」をクリックして展開します。

[**Checkpoint "CheckCost"**]を選択して強調表示します。

詳細表示枠で,テーブル・チェックポイントの詳細を確認できます。また, テーブルのセルの値も確認できます(検査されたセルの値は黒字,検査されて いない値はグレーで表示されます)。検査対象のセルの実際の値が期待値と同 じなので,このチェックポイントは成功となります。

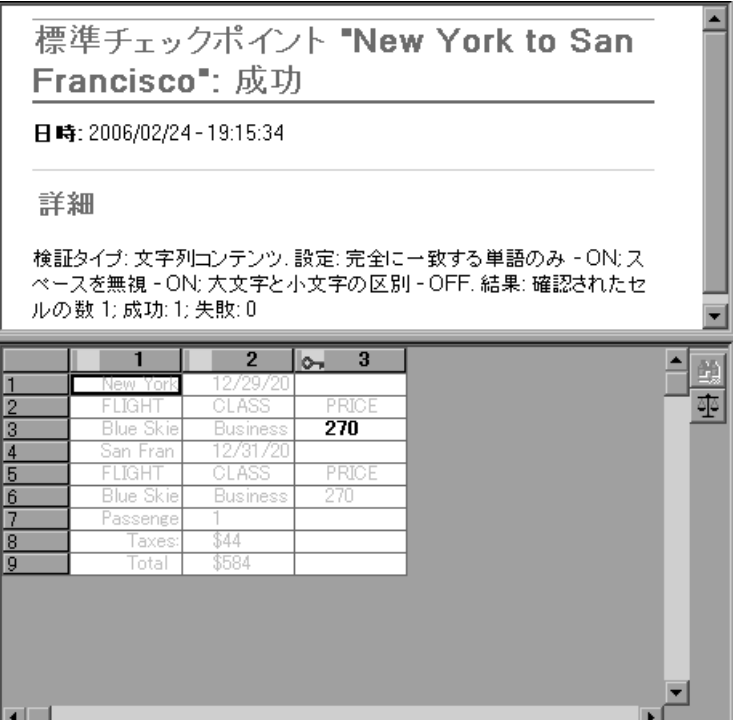

### **6** 標準チェックポイントの結果を表示します。

結果ツリーで「**Book a Flight: Mercury**」ページの下の「**passFirst0**」の「+」 をクリックして展開します。

[**Checkpoint "CheckName"**]を選択して強調表示します。

詳細表示枠で、標準チェックポイントの詳細を確認できます。ここには、検査 されたプロパティとその値が一覧表示されます。検査対象のプロパティの実際 の値が期待値と同じなので,このチェックポイントは成功となります。

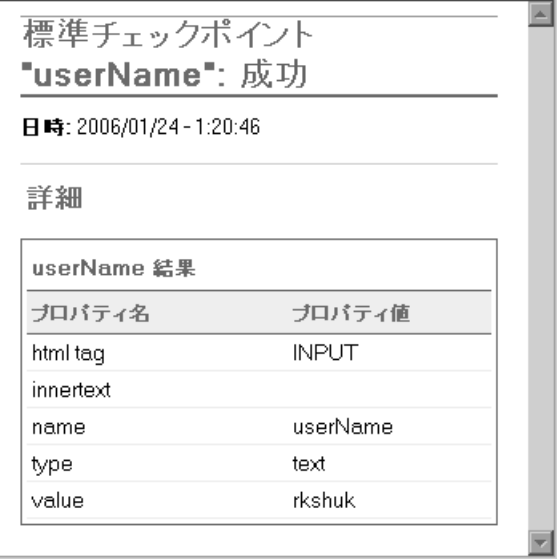

### **7** テキスト・チェックポイントの結果を表示します。

結果ツリーで「+」をクリックして,「**Checkpoint** 反復 **1**(行 **1**)」> 「**Action1** サマリ」>「**Welcome: Mercury Tours**」>「**Flight Confirmation: Mercury**」まで展開します。

[**Checkpoint "CheckDepartingText"**]を選択して強調表示します。

詳細表示枠で,テキスト・チェックポイントの詳細を確認できます。実際のテ キストが期待されるテキストと同じなので,このチェックポイントは成功とな ります。

**Text Checkpoint** "CheckDepartingText": 成功 日時: 2006/02/06 - 16:14:11

詳細

テキスト チェックポイント -キャプチャされたテキスト: "New York " 表示範囲: Departing と to San Francisco の間 大文字と小文字を区別する: OFF 完全一致: OFF スペースを無視する: ON

### **8**[テスト結果]ウィンドウを閉じます。

「ファイル] > [終了]を選択します。

### 練習 **4** • チェックポイントの作成

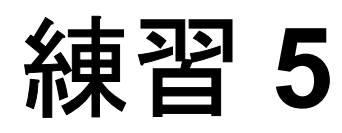

# テストのパラメータ化

アプリケーションのテストでは,多数の異なるデータ・セットを使い,1 つの 動作がどのように実行されるかを検査する場合もあります。たとえば,Web サ イトが 10 種類のデータ・セットにどのように応答するかを検査する場合, データ・セットごとにテストを記録して 10 個のテストを作成することも, データ・テーブル・パラメータを作成しこれを、テストを10回実行して、各 実行で異なるデータ・セットを使用することもできます。

この練習では以下のことを学びます。

- ➤ [データ・テーブル・パラメータの定義](#page-60-0)
- ▶ [データ・テーブルへのパラメータ値の追加](#page-63-0)
- ➤ [パラメータ化の影響を受けるステップの変更](#page-63-1)
- ▶ [パラメータ化されたテストの実行と分析](#page-66-0)

# <span id="page-60-0"></span>データ・テーブル・パラメータの定義

練習4で、ニューヨーク発サンフランシスコ行きのフライトを予約しました。 「New York」は定数です。つまり,テストを実行するときは常にニューヨーク が出発地となります。この練習 5 では,出発地をパラメータにして,各テスト の実行ごとに異なる出発地を使用できるようにします。

#### **1 QuickTest** を起動し,「**Checkpoint**」という名前のテストを開きます。  $\overline{\mathbf{a}}$  .

QuickTest が起動されていない場合は、[スタート] メニューから [QuickTest Professional]プログラム・ブループを開き,[**QuickTest Professional**]を選 択します。

**▶** ようこそウィンドウが開いたときに, [既存テスト]をクリックします。

▶ ようこそウィンドウが表示されずに OuickTest が開いた場合は, 「ファイル] > 「開く] > 「テスト]を選択するか, 「開く] ボタンの下矢印をクリック し, [テスト]を選択します。

[テストを開く]ダイアログ・ボックスで,「**Checkpoint**」という名前のテス トを選択し, 「**開く**] をクリックします。

### **2** テストを「**Parameter**」という名前で保存します。

「ファイル]>「名前を付けて保存]を選択します。テストを「Parameter」と いう名前で保存します。

### **3**[**ActiveScreen**]オプションが有効になっていることを確認します。

Active Screen が OuickTest ウィンドウの一番下にない場合は、ツールバーの [**ActiveScreen**]ボタンをクリックするか,[表示]>[**ActiveScreen**]を選 択します。

### **4「データ テーブル]オプションが有効になっていることを確認します。**

「データ テーブル] が QuickTest ウィンドウの一番下にない場合は, 「**データ** テーブル]ボタンをクリックするか, [表示] > [データ テーブル]を選択し ます。

### **5** パラメータ化するテキストを選択します。

キーワード・ビューで,「**Action1**」>「**Welcome: Mercury Tours** 」>「 **Find a Flight: Mercury**」まで展開します。

### 26 駅 -

題

囲

キーワード·ビューの「fromPort」行で[値]のセルをクリックしてから,パ ラメータ化アイコン (#)をクリックします。

「値設定オプション]ダイアログ・ボックスが開きます。

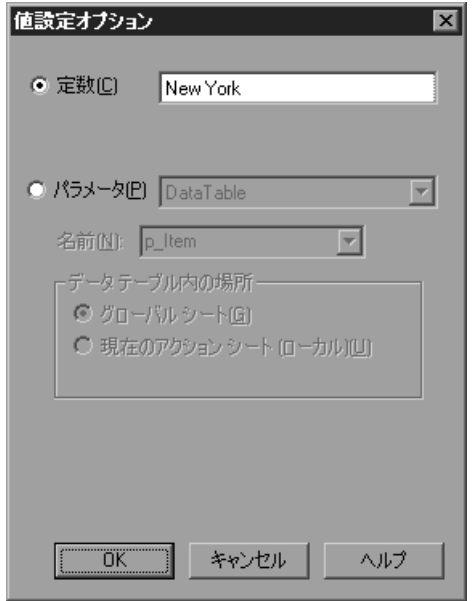

 **6** パラメータ化のプロパティを設定します。

[パラメータ]ラジオ・ボタンを選択します。こうすることで定数値(**New York**)をパラメータで置き換えることができるようになります。

[DataTable] オプションが選択されていることを確認します。これにより, パ ラメータの値が QuickTest データ・テーブルから取得されます。「名前]ボック スが有効になり,「**p\_Item**」が表示されます。これを削除し,「departure」と入 力します。

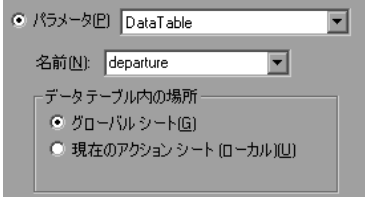

[**OK**]をクリックしてダイアログ・ボックスを閉じます。QuickTest は, **departure** パラメータを新規カラムとしてデータ・テーブルに追加し,「New York」を「departure」カラムの最初の行に挿入します。

New York が,アプリケーションのテスト実行中に QuickTest によって使用され る複数の出発地のうちの最初の出発地となります。

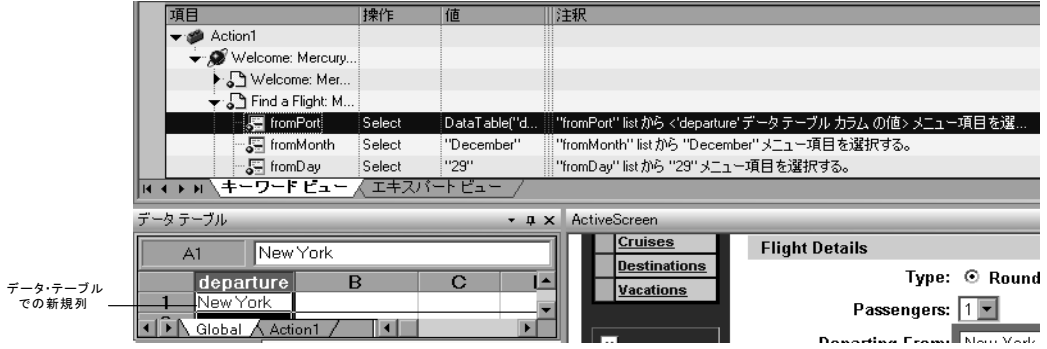

キーワード・ビューのステップの表示が変わります。変更前のステップは 「fromPort Select New York」と表示されていました。これで,「値」セルをク リックすると, [departure] というデータ・テーブル・パラメータを使って値が パラメータ化されたことを示す,次の情報が表示されます。

#### 機 <departure> <=

別の任意のセルをクリックすると,変更後のステップは, 「fromPort Select DataTable("departure", dtGlobalSheet)」と表示されます。

## <span id="page-63-0"></span>データ・テーブルへのパラメータ値の追加

これまで学んだように、QuickTest では、データ・テーブルにパラメータ値が表 示されます。ここでは,データ・テーブルに出発地を 2 か所追加し,そのデー タを使用して QuickTest でアプリケーションをテストできるようにします。

### **1**「**departure**」カラムに追加する出発地を入力します。

「**departure**」カラムの **2** 行目をクリックし,「Portland」と入力します。 **3** 行目をクリックし,「Seattle」と入力します。 **Enter** キーを押します。

 **2** テストを保存します。

 $\Box$ 

「ファイル]>「保存]を選択するか,「保存]ボタンをクリックします。

### <span id="page-63-1"></span>パラメータ化の影響を受けるステップの変更

テストのステップを1つでもパラメータ化すると、パラメータ化されたステッ プの値が変更されたときに他のテスト・オブジェクトが影響を受ける場合があ ります。そのような場合には,影響を受けるオブジェクトの期待値を変更し て,パラメータ化されたステップの実行結果の値と一致するようにする必要が あります。ここでは,テキスト・チェックポイントを変更して,テスト実行中 に QuickTest によって現在の出発地と一致するテキストと照合が行われるよう にします。

### **1** 変更するテキスト・チェックポイントを見つけます。

キーワード・ビューで,「**Welcome: Mercury Tours**」を展開します。

「**Flight Confirmation: Mercury**」を右クリックして,[チェックポイントのプ ロパティ]を選択します。[テキストチェックポイントのプロパティ]ダイア ログ・ボックスが開きます。

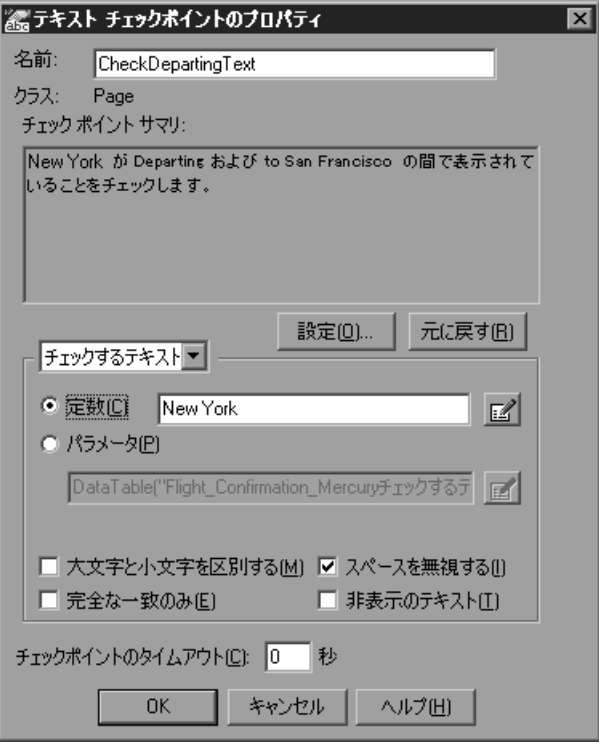

### **2** テキスト・チェックポイントをパラメータ化します。

[チェックするテキスト]ボックスで,[定数]ボックスに「New York」が表 示されています。「**New York**」がこのチェックポイントの各反復における期待 値となります。

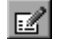

[パラメータ]を選択し, [パラメータオプション]ボタンをクリックします。 「パラメータ オプション]ダイアログ・ボックスが表示されます。

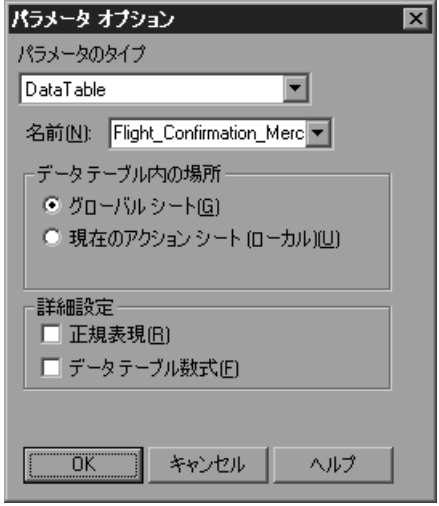

[名前]ボックスで[**departure**]を選択します。これにより,このチェックポ イントは期待結果値としてデータ・テーブルの出発地のパラメータの値が使わ れます。

[**OK**]をクリックして,[パラメータ オプション]ダイアログ・ボックスを閉 じます。もう一度 [OK] をクリックして「テキスト チェックポイントのプロ パティ]ダイアログ・ボックスを閉じます。これで,チェックポイントがパラ メータ化されます。

### **3** テストを保存します。

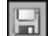

[ファイル] > [保存]を選択するか, [保存] ボタンをクリックします。

## <span id="page-66-0"></span>パラメータ化されたテストの実行と分析

ここで,変更を加えた **Parameter** テストを実行します。QuickTest によって, このデータ・テーブルの出発地ごとに 1 回ずつ,合計で 3 回テストが実行され ます。テストの各実行を反復といいます。

### **1**「**Parameter**」テストを実行します。

▶ 実行

ツールバーの「実行]ボタンをクリックするか,「オートメーション]>「実 行]を選択します。[実行]ダイアログ・ボックスが開きます。

「**新規実行結果フォルダ**]を選択します。結果フォルダ名は標準のまま使用し ます。

[**OK**]をクリックします。テストの実行が完了すると,[テスト結果]ウィン ドウが開きます。

#### **2** 結果サマリを検証します。

[テスト結果]ウィンドウは,テキスト・チェックポイントが 3 回の反復すべ てで成功したものの,テストそのものの 2 回目と 3 回目の反復には失敗したこ とを示しています。反復の失敗の原因については,以下を参照してください。

▶ 反復 2:

結果ツリーで,「**Parameter** 反復 **2**」>「**Action1** サマリ」>「**Welcome Mercury Tours**」>「**Flight Confirmation: Mercury**」まで展開します。

[**Checkpoint "CheckDepartingText"**]を選択して強調表示します。

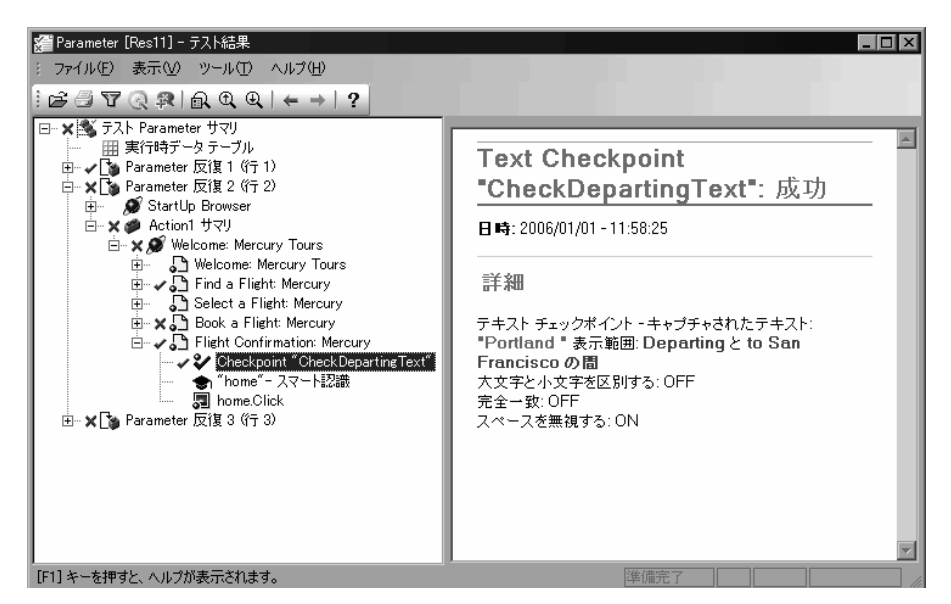

詳細表示枠にあるチェックポイント結果には,Portland が期待結果であり, また実際の結果であることが示されています。したがってこのチェックポイ ントは成功です。また,アプリケーション表示枠では,Portland 発のフライ トがフライト情報に反映されていることがわかります。

▶ 反復 3:

結果ツリーで「+」をクリックして,「**Parameter** 反復 **3**」>「**Action1** サマ リ」>「**Welcome Mercury Tours**」>「**Flight Confirmation: Mercury**」 まで展開します。

[**Checkpoint "CheckDepartingText"**]を選択して強調表示します。

詳細表示枠にあるチェックポイント結果には、Seattle が期待結果であり,ま た実際の結果であることが示されています。したがってこのチェックポイン トは成功です。アプリケーション表示枠には,Seattle 発のフライトのフライ ト情報が表示されています。

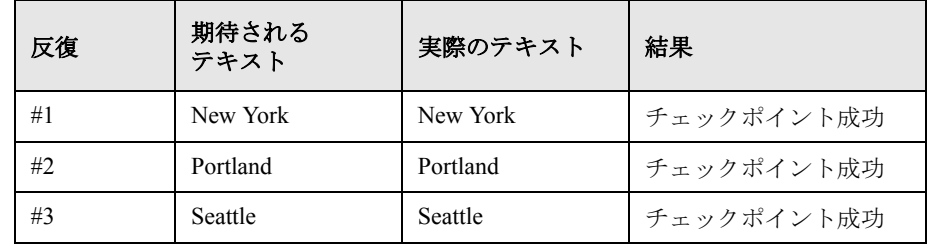

次に,各反復におけるテキスト・チェックポイントの結果をまとめます。

注:テキスト・チェックポイントは3回の反復すべてで成功しましたが、テ ストそのものの 2 回目と 3 回目の反復はまだ失敗しています。出発地が変更 されるとチケット価格も変わるため,テーブル・チェックポイントで失敗す るからです。次の練習[「出力値の作成」で](#page-69-0)は、テスト実行時に、OuickTest が実際の出発地に対応した正しいチケット価格で,チェックポイントのチ ケット価格の期待値を変更するように,このテーブル・チェックポイントを 変更します。

### **3**[テスト結果]ウィンドウを閉じます。

「ファイル]>[終了]を選択し「テスト結果]ウィンドウを閉じます。

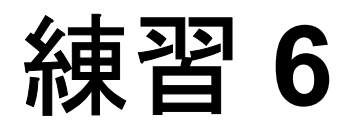

# <span id="page-69-0"></span>出力値の作成

練習 5 では、テスト実行の反復ごとに異なるデータを挿入するためのパラメー タを作成しました。出力値を使うことで,アプリケーションからデータを取得 し,そのデータをデータ・テーブルに出力することもできます。このデータは 後でテストに利用できます。QuickTest のテストの実行後、「実行時データ] テーブルに取得したデータが表示されます。

たとえば,日付やフライト番号が 2 つの異なる Web ページ上に正しく表示され るか出力値を使って検証できます。その場合,あるページで取得された値を, QuickTest が他のページで検査する期待テキストとして使用します。

この練習では以下のことを学びます。

- ➤ [出力値の作成](#page-69-1)
- ▶ [出力値を含んだテストの実行と分析](#page-75-0)

### <span id="page-69-1"></span>出力値の作成

前の練習 では,出平発地が変更されるとチケット価格も変わるため,テストの2 回目と 3 回目の反復は失敗しました。「**Book a Flight: Mercury**」ページで行き のフライトの料金を検査するチェックポイントでは,料金の変更に合わせて期 待値が更新されなかったからです。

ここでは,テストを反復するたびに「**Select a Flight: Mercury**」ページから行 きの料金を取得する出力値を作成します。(チェックポイントの作成の「テー ブルの検査」の節で)作成したテーブル・チェックポイントを変更し,「**Book a Flight: Mercury**」ページに表示される価格が「**Select a Flight: Mercury**」 ページでキャプチャされた価格と一致するか検査できるようにします。

### 

书

### **1 QuickTest** を起動し,「**Parameter**」という名前のテストを開きます。

QuickTest が起動されていない場合は、[スタート] メニューから [QuickTest Professional]プログラム・ブループを開き,[**QuickTest Professional**]を選 択します。

**▶** ようこそウィンドウが開いたときに, [既存テスト]をクリックします。

 $\boxed{\mathbb{Z}}$  駅 $\boxed{\star}$ **►** ようこそウィンドウが表示されずに QuickTest が開いた場合は, [ファイル] >「開く]を選択するか,「開く]ボタンをクリックします。

> [テストを開く]ダイアログ・ボックスで,「**Parameter**」という名前のテスト を選択し, 「開く]をクリックします。

### **2** テストを「**Output**」という名前で保存します。

[ファイル] > [名前を付けて保存]を選択します。テストを「Output」という 名前で保存します。

### **3**[**ActiveScreen**]オプションが有効になっていることを確認します。

Active Screen が OuickTest ウィンドウの一番下にない場合は、ツールバーの [**ActiveScreen**]ボタン をクリックするか,[表示]>[**ActiveScreen**]を選 択します。

### **4** 出力値として使用するテキストを選択します。

キーワード・ビューで「**Welcome: Mercury Tours**」を展開して,「**Select a Flight: Mercury**」ページをクリックします。Active Screen に「SELECT FLIGHT」ページが表示されます。

Active Screen で、行きのフライト(ニューヨーク発サンフランシスコ行き)の 料金,**270** を **\$** 記号を含まないように選択して強調表示します。

強調表示したテキストを右クリックし[テキスト出力の挿入]を選択します。 [テキスト出力値のプロパティ]ダイアログ・ボックスが開きます。

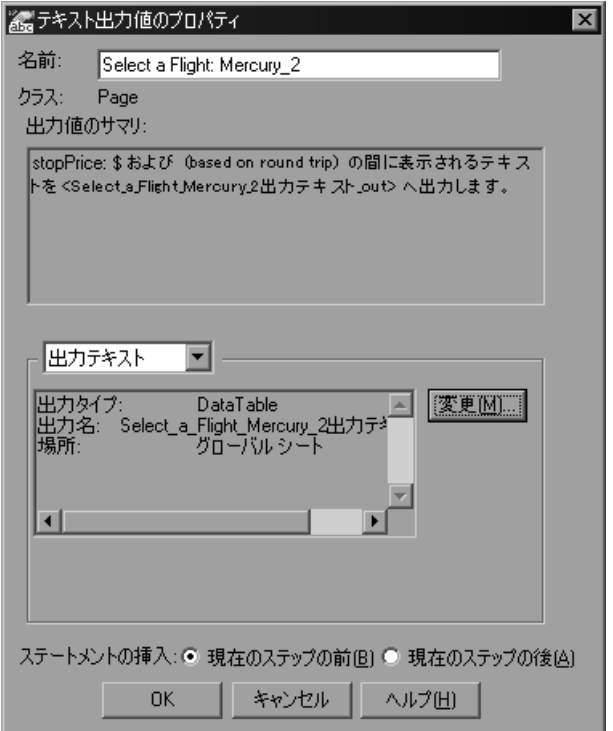

### **5** 出力値の名前を変更します。

[名前]ボックスに,出力値の名前として「**PriceOutput**」を入力します。
### **6** 出力値の設定を行います。

[変更]ボタンをクリックして[出力オプション]ダイアログ・ボックスを開 きます。

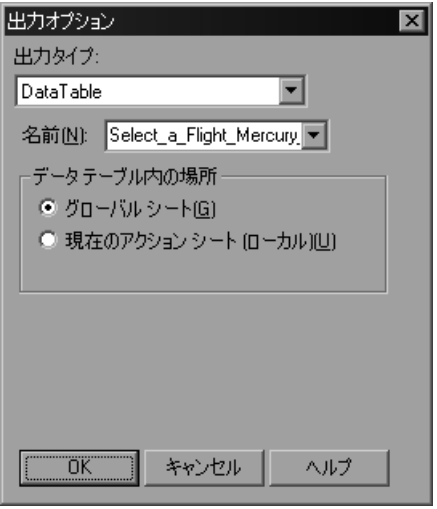

「名前] ボックスに「Select a Flight Mercury 出力テキスト out」と表示さ れます。これを削除し,「depart flight price」と入力します。

そのほかについては標準設定のままとし,[**OK**]をクリックして[出力オプ ション]ダイアログ・ボックスを閉じます。もう一度[**OK**]をクリックし 「テキスト出力値のプロパティ]ダイアログ・ボックスを閉じます。QuickTest のデータ・テーブルに,「**depart\_flight\_price**」カラムが追加されます。

QuickTest キーワード・ビューの「**Select a Flight: Mercury**」ページに出力値 の操作が追加されます。

### **7** フライトのサマリ・テーブルに表示されているチケット価格を検査するテーブ ル・チェックポイントを変更します。

キーワード・ビューで,「**Welcome: Mercury Tours**」> 「**Book a Flight: Mercury**」まで展開します。

[値]カラムの「**Checkpoint ("CheckCost")**」を右クリックし,[チェックポ イントのプロパティ]を選択します。[テーブル チェックポイントのプロパ ティ]ダイアログ・ボックスが開きます。

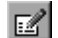

**3** 番目のカラムの **3** 行目のセル(チェックされているセル)をクリックします。 [期待データ] タブの中で, [パラメータ] を選択し, [パラメータ オプション] ボタンをクリックします。[パラメータ オプション]ダイアログ・ボックスが 表示されます。

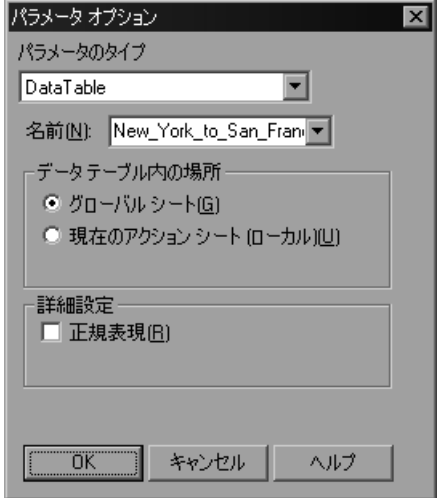

[名前]ボックスで「**depart\_flight\_price**」を選択します。

**[OK]** をクリックして「パラメータ オプション] ダイアログ・ボックスを閉じ ます。

「テーブル チェックポイントのプロパティ]ダイアログ・ボックスが、パラ メータ化アイコンと共に再表示されます。

.

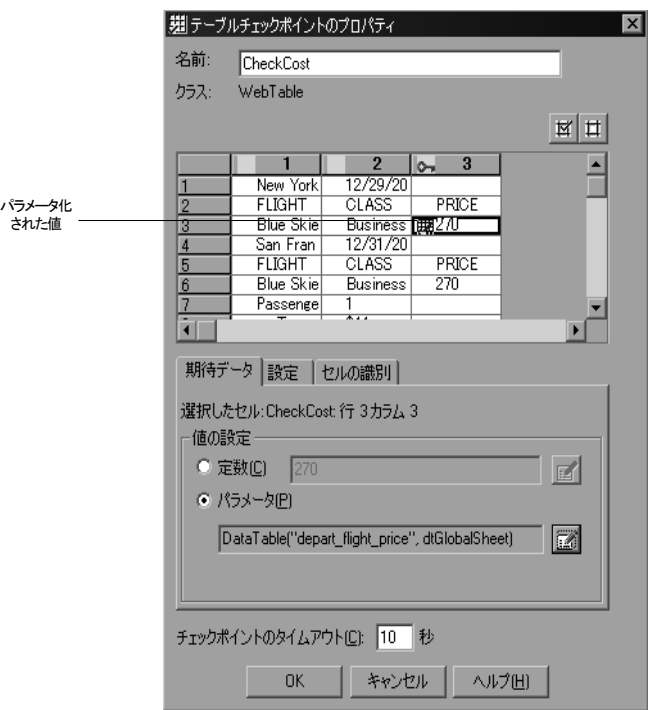

[OK]をクリックし「テーブル チェックポイントのプロパティ]ダイアログ· ボックスを閉じます。これで,チェックポイントがパラメータ化されます。

### **8** テストを保存します。

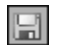

[ファイル] > [保存]を選択するか, [保存] ボタンをクリックします。

# 出力値を含んだテストの実行と分析

▶ 実行 |

テストを実行し,結果を分析します。

- **1 Output** テストを実行します。
- [実行] ボタンをクリックするか, [オートメーション] > [実行] を選択しま す。「実行」ダイアログ・ボックスが開きます。

[新規実行結果フォルダ]を選択します。結果フォルダ名は標準のまま使用し ます。

[**OK**]をクリックします。テストの実行が完了すると,[テスト結果]ウィン ドウが開きます。

#### **2** 実行時のデータ結果を検証します。

[テスト結果] ウィンドウで, 結果ツリーから [実行時データ テーブル] を選 択します。テストの実行中に使用される出力値は,グリッドに表示されます。 価格は反復ごとに,**depart\_flight\_price** カラムに表示されます。

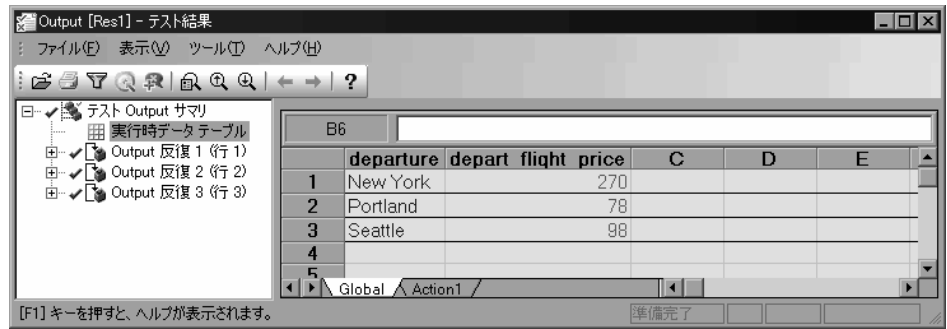

 **3** チェックポイント結果を確認します。

[表示] > [すべて展開] を選択します。

「**Output** 反復 **1**(行 **1**)」の「**Book a Flight: Mercury**」ページの下の 「**Checkpoint "CheckCost"**」をクリックします。

サマリ・テーブルの最初のフライトのチケット価格が「Select a Flight」ページ から取得した期待値と一致したので,このチェックポイントは,詳細表示枠に 緑色で「成功」と表示されています。

反復 2 および反復 3 のチェックポイントも検証します。これらのチェックポイ ントも期待値と一致しているので,詳細表示枠に緑色で「成功」と表示されて います。

### **4**[テスト結果]ウィンドウを閉じます。

「ファイル]>[終了]を選択し「テスト結果]ウィンドウを閉じます。

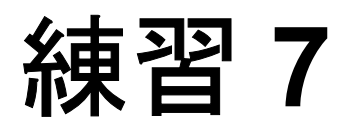

# 正規表現の使用

「[チェックポイントの作成」](#page-37-0)の[練習](#page-37-0)4では、特定のテキスト文字列を検索するテ キスト・チェックポイントを作成しました。正規表現を使用することで,さら にテストの柔軟性と適応性を高めることができます。

この練習では以下のことを学びます。

- ➤ [正規表現構文](#page-77-0)
- ▶ [正規表現について](#page-78-0)
- ▶ [正規表現を含むテストの実行と分析](#page-81-0)

# <span id="page-77-0"></span>正規表現構文

正規表現を使用すれば,さまざまな値を持つオブジェクトやテキスト文字列を QuickTest で識別できます。正規表現は,オブジェクトのプロパティや引数のメ ソッドを定義したり,ステップをパラメータ化したり,さまざまな値を持つ チェックポイントを作成したりするときに使用します。

正規表現は,複雑な検索条件を指定する文字列です。ピリオド(.),アスタリ スク(\*), キャレット(^), 大括弧([])などの特殊文字を使用して、検索条 件を指定します。正規表現の構文については,『**Mercury QuickTest Professional**  ユーザーズ・ガイド』を参照してください。

# <span id="page-78-0"></span>正規表現について

この練習では、選択したフライトの日付に応じて変化する日付のテキスト文字 列を対象にテキスト・チェックポイントを作成します。日付を正規表現で指定 することで,キャプチャされたテキスト文字列を厳密に検査するのではなく, 期待される形式と一致するかチェックポイントで検査できるようになります。

これを行うために,指定された範囲内の任意の文字に一致する正規表現を使っ たテキスト・チェックポイントを作成します。

 **1 QuickTest** を起動し,「**Recording**」という名前のテストを開きます。  $\mathbb{Z}$  .

> QuickTest が起動されていない場合は、[スタート] メニューから [QuickTest Professional]プログラム・ブループを開き,[**QuickTest Professional**]を選 択します。

**►** ようこそウィンドウが開いたときに,「**既存テスト**]をクリックします。

**►** ようこそウィンドウが表示されずに QuickTest が開いた場合は, [ファイル] 28 駅 • >「テストを開く]を選択するか,「開く]ボタンをクリックします。

> [テストを開く]ダイアログ・ボックスで,「**Recording**」という名前のテスト を選択し, [開く] をクリックします。

#### **2** テストを「**RegExpression**」という名前で保存します。

[**ファイル**]>[名**前を付けて保存**]を選択します。テストを「RegExpression」 という名前で保存します。

 **3**[**ActiveScreen**]オプションが有効になっていることを確認します。

Active Screen が OuickTest ウィンドウの一番下にない場合は、ツールバーの [**ActiveScreen**]ボタン をクリックするか,[表示]>[**ActiveScreen**]を選 択します。

#### **4** チェックポイントの対象となるテキストを選択します。

キーワード・ビューで「**Welcome: Mercury Tours**」を展開して,「**Select a Flight: Mercury**」ページをクリックします。Active Screen に「SELECT FLIGHT]ページが表示されます。

题

Active Screen でスクロールし, 行きのフライトであるニューヨーク発サンフラ ンシスコ行きの日付(12/29/2005)を選択して強調表示します。強調表示した 文字列を右クリックし, [テキスト チェックポイントの挿入]を選択します。 [テキスト チェックポイントのプロパティ]ダイアログ・ボックスが開きます。

#### **5** 検査するテキストに対応する正規表現を入力します。

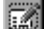

「チェ**ックするテキスト**]ボックスで「定数値オプション]ボタンをクリック します。[定数値オプション]ダイアログ・ボックスが開きます。

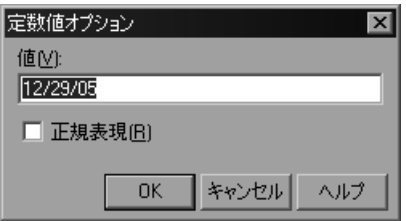

[値]ボックスに表示された日付を「[0-1][0-9]/[0-3][0-9]/200[0-9]」で置き換え ます。これにより、QuickTest は選択されたテキストの各文字が正規表現で指定 された範囲の数字の形式と一致しているかどうかを検証します。この正規表現 は,「MM/DD/200Y」の形式になっているかどうかを検査します。

[**正規表現**] チェック・ボックスを選択します。特殊文字の前に円記号 (¥) を 挿入するかどうかを尋ねるメッセージ・ボックスが現れます。「いいえ」をク リックします。

**注:[はい**] をクリックすると, QuickTest によって, 特殊文字 ( [ , - , \_]) が 正規表現としてではなくリテラルな文字として解釈されます。

[**OK**]をクリックして[定数値オプション]ダイアログ・ボックスを閉じます。

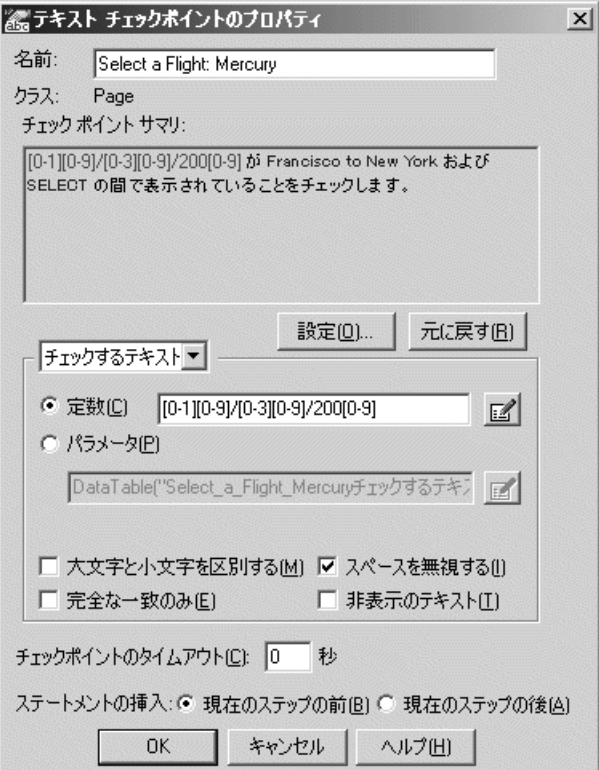

#### **6** チェックポイントの名前を変更します。

[名前]ボックスに,新規チェックポイント名として[**CheckExpectedText**] を入力します。

[**OK**]をクリックして他の標準設定を適用し,[テキスト チェックポイント プ ロパティ]ダイアログ・ボックスを閉じます。

QuickTest のテストにテキスト・チェックポイントが追加されます。追加された チェックポイントは,「**Select a Flight: Mercury**」ページでの Check 操作とし てキーワード・ビューに表示されます。

 **7** テストを保存します。

「ファイル]>[保存]を選択するか,「保存]ボタンをクリックします。

 $\Box$ 

# <span id="page-81-0"></span>正規表現を含むテストの実行と分析

ここでは,テストを実行し,チェックポイントの結果を確認します。

- **1**「**RegExpression**」テストを実行します。
- 「実行]ボタンをクリックするか, [オートメーション]>[実行]を選択しま ▶ 実行 す。「実行」ダイアログ・ボックスが開きます。

[新規実行結果フォルダ]を選択します。結果フォルダ名は標準のまま使用し ます。

[**OK**]をクリックします。テストの実行が完了すると,[テスト結果]ウィン ドウが開きます。

### **2** チェックポイント結果を確認します。

結果ツリーで「+」をクリックして,「テスト **RegExpression** サマリ」> 「**RegExpression** 反復 **1**(行 **1**)」>「**Action1** サマリ」>「**Welcome: Mercury Tours**」>「**Select a Flight: Mercury**」まで展開します。

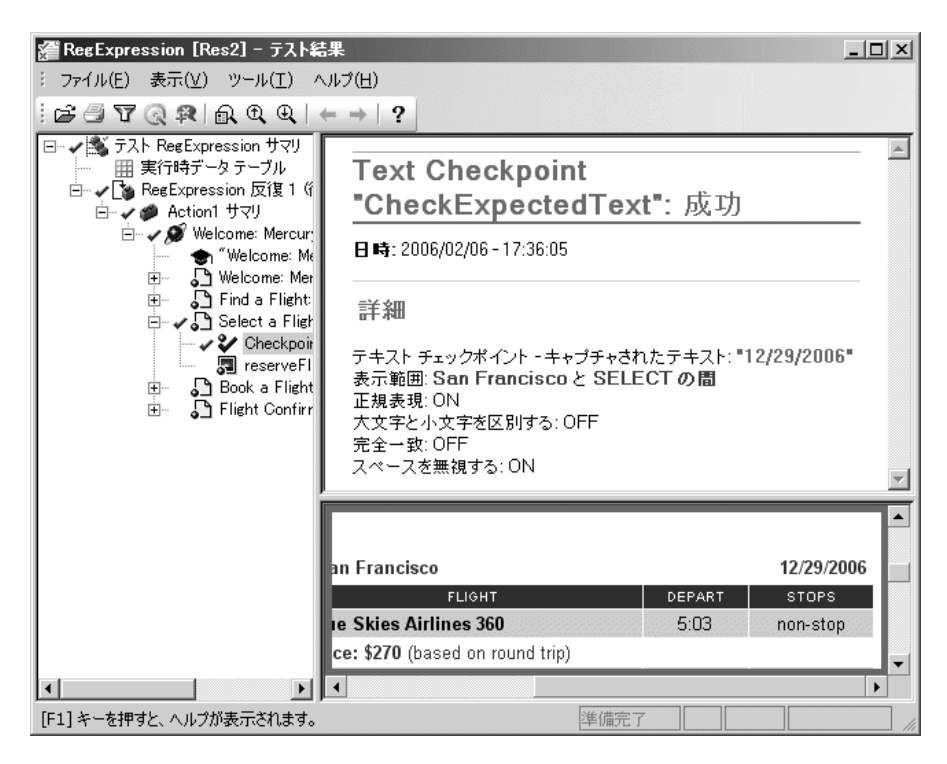

[**CheckPoint "CheckExpectedText"**]を選択します。

このチェックポイントは,テキストが正規表現で指定された形式で表示されて いるので成功です。

### **3**[テスト結果]ウィンドウを閉じます。

「ファイル]>[終了]を選択し「テスト結果]ウィンドウを閉じます。

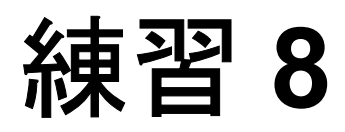

# 複数のアクションへのテストの分割

アクションは,テストの論理的な構成単位です。新規作成したテストには,ア クションが 1 つ含まれています。テストを複数のアクションに分割することに より,モジュール化されたさらに効率的なテストを設計できます。

この練習では以下のことを学びます。

- ▶ [複数のアクションの使用](#page-84-0)
- ▶ [新規アクションの作成](#page-85-0)
- ▶ [既存のアクションの挿入](#page-93-0)
- ▶ [アクションのパラメータ化](#page-99-0)
- ▶ [マルチ・アクションのテストの実行と分析](#page-104-0)

# <span id="page-84-0"></span>複数のアクションの使用

練習 7 までに作成したテストをよく見ると,テストをいくつかのプロセスに分 割できることがわかります。

- ➤ Mercury Tours サイトにログインします。
- ▶ フライトの申し込みを送信します。
- ➤ ログアウトします。

3 つの異なるフライト申し込みに対してテストを実行する場合を考えてみます。 [練習](#page-59-0) 5[「テストのパラメータ化」](#page-59-0)で学んだように、3つの異なるデータ・セット を使ってテストを 3 回実行するようにテストをパラメータ化できます。2 つ目 の手順だけを 3 回実行するテストを作成することもできます。つまり, ログイ ンして 3 つのフライトを申し込み,ログアウトする 1 人のユーザをシミュレー トできます。これは,テストを異なるアクションへの呼び出しに分割すること によって行います。

テストを異なるアクションへの呼び出しに分割するには,新規アクションへの 呼び出しを挿入する,既存の 1 つのアクションを 2 つのアクションへの呼び出 しに分割する、既存のアクションのコピーへの呼び出しを挿入する、あるいは 既存のアクションへの呼び出しを挿入するといった方法があります。

アクションへの呼び出しは、記録セッション中でも記録後でも、テストに挿入 できます。アクションをテストに追加するには,以下のメニュー・オプション のいずれか.あるいはツールバー・ボタンを利用します。

- ➤[挿入]>[新規アクションの呼び出し]を選択するか,[新規アクションの呼 び出しを挿入]ボタンをクリックします。下矢印をクリックし,[アクション のコピーの呼び出し]または[既存アクションの呼び出し]を選択します。
	- **┃※| ▶ [編集] > [アクション] > [アクションの分割] を選択するか, [アクション の分割**]ボタンをクリックします。
		- **▶「挿入]>「アクションのコピーの呼び出し**】を選択するか, アクションを右 クリックして「アクションのコピーへの呼び出しを挿入]を選択します。
		- **▶「挿入]>「既存アクションの呼び出し**】を選択するか、アクションを右ク リックして「既存アクションへの呼び出しを插入]を選択します。

# <span id="page-85-0"></span>新規アクションの作成

ここでは,テストを作成してそのテストをアクション呼び出しに分割します。

#### テストの記録

 $\mathbf{g}_{\mathbf{r},\mathbf{r}}$ 

● 記録

 **1 QuickTest** を起動し新しいテストを開きます。

詳細については,14 [ページ「テストの記録」](#page-22-0)の手順 [1](#page-22-1) を参照してください。

#### **2 Mercury Tours Web** サイトで記録を開始します。

次に[,「テストの記録」](#page-21-0)の練習で記録したテストとほぼ同じテストを記録しま す。ただし,このテストはマルチ・アクションのテストに合うように,前のテ ストとは若干変えて作成します。

すべての Web ブラウザが閉じていることを確認します。

[オートメーション]>[記録]を選択するか,[記録]ボタンをクリックしま す。[記録と実行環境設定]ダイアログ・ボックスが開きます。

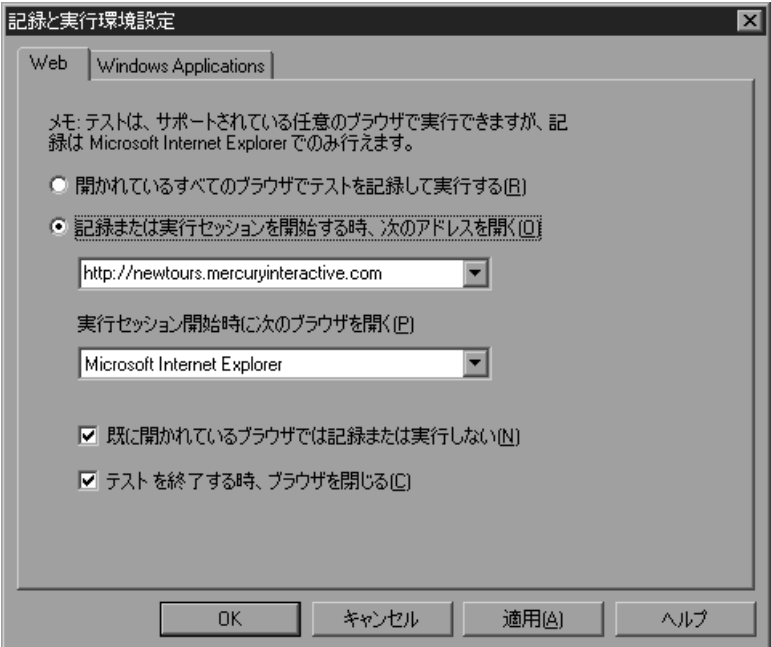

▶ 「Web] タブで「記録または実行セッションを開始する時、次のアドレスを 開く]を選択します。

最初のボックス内の URL が「[http//newtours.mercury.com](http://newtours.mercury.com)」あることを確認 し,2 つ目のボックスでテスト・セッションを実行するブラウザを選択します。

**「既に開かれているブラウザでは記録または実行しない]と「テストを終了** する時、ブラウザを閉じる]が選択されていることを確認します。

▶ [Windows Applications] タブで, [次のみを対象として記録して実行する] が選択されていて,3 つのすべてのチェック・ボックスがクリアされている ことを確認します。

[**OK**]をクリックします。

QuickTest が記録を開始すると,ブラウザが開き Mercury Tours Web サイトが 表示されます。

 **3 Mercury Tours Web** サイトにログインします。

Mercury Tours に登録した名前とパスワードを[**User Name**]ボックスと [Password] ボックスに入力します。

[**Sign-In**]をクリックします。

「FLIGHT FINDER」ページが開きます。

#### **4** フライトの詳細を入力します。

以下のように選択します。

- ➤ Departing From:**New York**
- ➤ On:**Dec 29**
- ➤ Arriving In:**San Francisco**
- ➤ Returning:**Dec 31**

注:このチュートリアルの目的のために、これらのオプションがすでに1つ以 上選択されている場合でも,各オプションを選択する必要があります。

そのほかについては標準設定の選択内容をそのまま受け入れて[**CONTINUE**] をクリックします。「SELECT FLIGHT」ページが開きます。

#### **5** フライトを選択します。

標準のフライト設定をそのまま受け入れて[**CONTINUE**]をクリックします。 「BOOK A FLIGHT」ページが開きます。

#### **6** 必要な乗客情報と購入情報を入力します。

「Passengers」セクションと「Credit Card」セクションのうち必須の情報(赤い テキスト・ラベルのあるフィールド)を入力します。

ページの一番下にある「SECURE PURCHASE<sup>」</sup>をクリックします。 「FLIGHT CONFIRMATION」ページが開きます。

### **7** ブラウザを「**Flight Finder**」ページに戻します。

「FLIGHT CONFIRMATION」ページの一番下にある[**BACK TO FLIGHTS**]ボ タンをクリックします。「FLIGHT FINDER」ページが開きます。

「FLIGHT FINDER」ページで記録を終了すれば,同じページで開始および終了 をするアクションを作成できます。そして,必要に応じてアクションを複数回 呼び出すことができます。

#### **8** 記録を停止します。

п.

OuickTest で, 「停止] をクリックすると記録プロセスが停止されます。

#### **9** テストを「**ActionA**」という名前で保存します。

「ファイル]>「保存]を選択します。テストを「ActionA」という名前で保存 します。

#### **2** つのアクションへのテストの分割

現在テストにはログインおよびフライト・チケットの購入という 2 つの主要な プロセスが含まれているため,テストを別々のアクションに分割する意味があ ります。

 **1 2** 番目のアクションを開始するページを選択します。

キーワード・ビューで,「**Action1**」>「**Welcome: Mercury Tours**」まで展開 します。

#### **2** テストを **2** つのアクションに分割します。

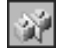

「**Find a Flight: Mercury**」ページを選択して,[編集]>[アクション]>[ア クションの分割]を選択するか, [アクションの分割] ボタンをクリックしま す。「アクションの分割」ダイアログ・ボックスが開きます。

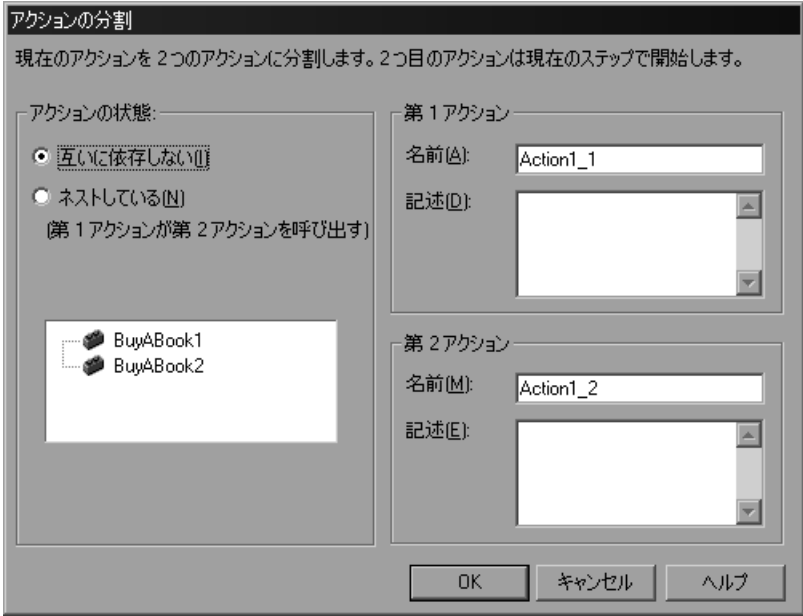

#### **3 2** つのアクションの名前と説明を入力します。

[**第1アクション**]の[名前]ボックスに「Sign\_in」と入力します。

[**第1アクション**]の「記述]ボックスに「ユーザ名とパスワードを入力して サインインする」と入力します。

[**第2アクション**]の[名前]ボックスに「FlightOrder」と入力します。

[第 **2** アクション]の[記述]ボックスに「フライトを選択して購入する」と 入力します。

[**OK**]をクリックして[アクションの分割]ダイアログ・ボックスを閉じ,そ のほかについては標準の選択内容をそのまま受け入れます。キーワード・ ビューに 2 つのアクションが表示されます。

「**表示**]>「すべて展開]を選択して,各アクションの内容を確認します。 **FlightOrder** アクションは,「**Find a Flight: Mercury**」ページで開始されて終 了します。

### 新規アクションへの呼び出しを挿入

ここでは,テスト全体が同じページで開始および終了されるように,新規アク ションへの呼び出しを挿入して Mercury Tours のホーム・ページに戻るステップ を記録します。

 **1 ReturnHome** アクションを挿入します。

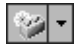

[挿入] > [新規アクションの呼び出し] を選択するか, [新規アクションの呼 **び出しを挿入**]ボタンをクリックします。「新規アクションの呼び出しを挿入] ダイアログ・ボックスが開きます。

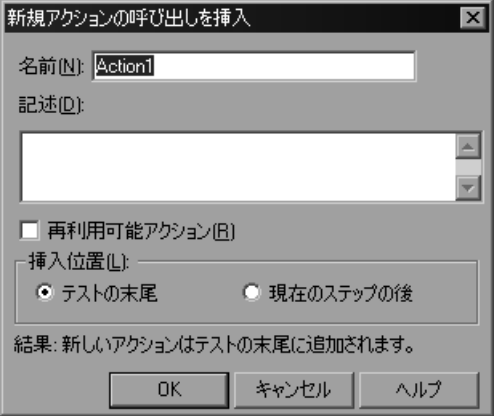

[名前]ボックスに「ReturnHome」と入力し, [テストの末尾]が選択されてい ることを確認して[**OK**]をクリックします。[新規アクションの呼び出しを挿 入]ダイアログ・ボックスが閉じ,テストの最後に **ReturnHome** アクション が追加されます。

#### **2** 記録できるようにアプリケーションを準備します。

Web ブラウザで「FLIGHT FINDER」ページが開いていることを確認します。 このページが開いていない場合は, Mercury Tours のサイト (<http://newtours.mercury.com>)を開いてログインします。「FLIGHT FINDER」 ページが開きます。

QuickTest と Web ブラウザの両方が見えるように位置を調整します。

#### **3**[記録と実行環境設定]ダイアログ・ボックスの設定を変更します。

現在の「記録と実行環境設定]ダイアログ・ボックスの設定では、テストの記 録を開始するたびに新しいブラウザが開くようになっています。しかし、ここ ではあらかじめ開いておいたブラウザでステップを記録するため,記録を開始 する前に[記録と実行環境設定]ダイアログ・ボックスの設定を変更しておく 必要があります。

QuickTest で, [オートメーション] > [記録と実行環境設定]を選択します。 [記録と実行環境設定]ダイアログ・ボックスが開きます。

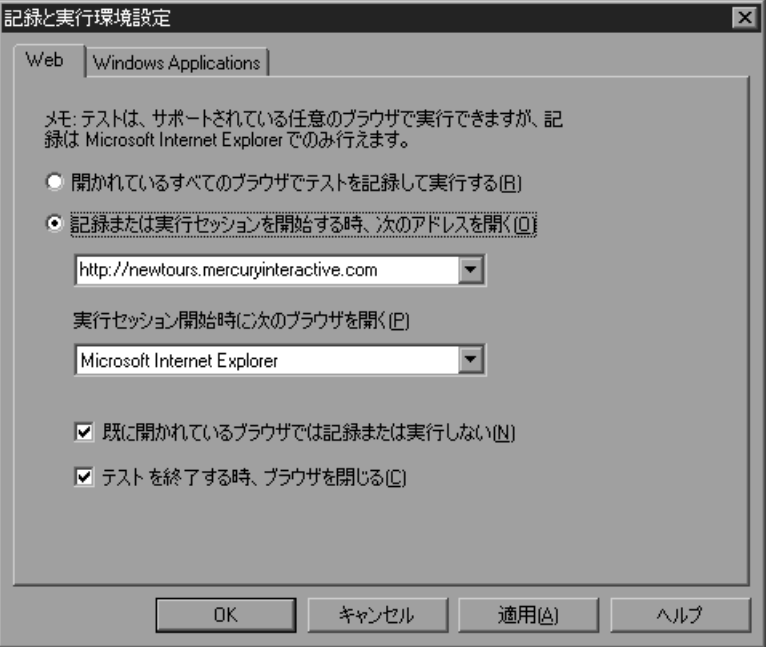

[**Web**]タブで[開かれているすべてのブラウザでテストを記録して実行する] を選択し,[**OK**]をクリックします。

#### **4 ReturnHome** アクションを記録します。

[キーワード ビュー]で,新しい ReturnHome アクションのアイコンを選択し ます。

● 記録 |

ш

 $\Box$ 

[**オートメーション**] > [記録]を選択するか, [記録] ボタンをクリックします。 「FLIGHT FINDER」ページの左側にある[**Home**]ナビゲーション・リンクを クリックします。Mercury Tours のホームページが開きます。

QuickTest で, 「停止]をクリックすると記録プロセスが停止されます。

#### **5**[記録と実行環境設定]ダイアログ・ボックスの設定を元に戻します。

**ReturnHome** アクションを記録するために[記録と実行環境設定]ダイアロ グ・ボックスの設定を変更しましたが,この変更は QuickTest のテストの実行 方法にも影響します。QuickTest のテスト実行時に新規ブラウザが Mercury Tours のホーム・ページを開くようにするには、元の設定に戻す必要があります。

「オートメーション]> 「記録と実行環境設定]を選択します。「記録と実行環 境設定]ダイアログ・ボックスが開きます。

[Web]タブで[記録または実行セッションを開始する時、次のアドレスを開 く]を選択します。最初のボックスに「<http://newtours.mercury.com>」が表示 されていることを確認し,[**OK**]をクリックします。

#### **6** テストを保存します。

「ファイル]>「保存]を選択するか,「保存]ボタンをクリックします。

#### アクションを再利用可能アクションに設定

再利用可能アクションは,プログラミングにおける関数に似ています。複数の テストに含める必要が生じる可能性のあるプロセスがあるとき,プロセスのス テップを記録,変更,拡張して,再利用可能アクションに保存します。そうす ることによって,毎回同じステップを記録,変更,拡張する代わりにほかのテ ストからアクションを呼び出すことができます。

別のテストからアクションを呼び出すには,そのアクションをそれ自体が保存 されたテストの中で再利用可能なアクションにしなければなりません。この練 習で作成した **Sign\_in** アクションと **ReturnHome** アクションは,Mercury Tours Web サイトを対象に作成するほとんどのテストで使えるため,これらの アクションを再利用可能アクションにしておくと便利です。

<span id="page-92-0"></span> **1 Sign\_in** アクションを再利用可能にします。

[キーワード ビュー] で, 「Sign\_in」アクションを右クリックし, [アクション のプロパティ]を選択します。[アクションのプロパティ]ダイアログ・ボッ クスが開きます。「**再利用可能アクション**]チェック・ボックスを選択して [**OK**]をクリックします。メッセージ・ボックスが表示されたら,メッセージ を読んで[今後このダイアログを表示しない]をクリックし,[**OK**]をクリッ クします。アクション・アイコンが,再利用可能であることを示すアクショ ン・アイコン 裂に変わります。

<span id="page-92-1"></span> **2 Sign\_in** アクションの詳細を表示します。

このキーワード・ビューの **Sign\_in** アクションを展開することはできません。

アクション・リストがキーワード・ビューの上に表示されていなかった場合 は,アクションを再利用可能なアクションに変換すると表示されます。アク ション・リストには,テストに含まれているすべての再利用可能なアクショ ン,および外部アクションが一覧表示されます。

**图** テスト フロー  $N$  $70-$ 2 再利用可能なアクション 嗯 Sien\_in

アクション・リストの[**Sign\_in**]を選択して **Sign\_in** アクションの詳細を表 示します。**Sign\_in** アクションの詳細が表示されます。

アクション・リストで, [**テスト フロー**]を選択し,キーワード・ビューでテ ストのメイン・フローに戻ります。

 **3 ReturnHome** アクションを再利用可能にします。

**ReturnHome** アクションに対して手順 [1](#page-92-0) と手順 [2](#page-92-1) を繰り返します。

 **4** テストを保存します。

圖

「ファイル]>「保存]を選択するか,「保存]ボタンをクリックします。

# <span id="page-93-0"></span>既存のアクションの挿入

一連のテストを計画する場合,各テストで「ログイン」のような同一の動作が 1回または複数回必要であることがあります。アクションを作成し、それを1 つのテストに保存すると,他のテストに,このアクションのコピーへの呼び出 しまたはこのアクションへの呼び出しのどちらかを挿入できます。

既存のアクションのコピーへの呼び出しを挿入する場合,コピーしたアクショ ンに変更を加えることができます。加えた変更は,ほかのテストに影響を与え たり、ほかのテストから影響を受けたりすることはありません。一方、既存の アクションへの呼び出しは,呼び出し元のテストでは読み取り専用となりま す。これらの呼び出しは,アクションが保存されているテストでのみ変更でき ます。既存のアクションへの呼び出しによって,複数のテストで同じアクショ ンを呼び出すことができ,テストの保守も簡単になります。アプリケーション が変わっても,元のテストに格納されたアクションだけを変更すれば良いから です。

次の練習では,**ActionA** テストとほぼ同じ新規テストを作成します。ただし, **Sign\_in** アクションと **ReturnHome** アクションが外部アクション(ほかのテス トに格納された既存のアクションの呼び出し)であり,**FlightOrder** アクショ ンが若干変更されている点が異なっています。

### アクションの呼び出しの挿入

まず,**ActionA** の再利用可能な **Sign\_in** アクションおよび **ReturnHome** アク ションの呼び出しを **ActionB** に挿入します。

# **51 新規作成 - 1 新規テストを開きます。**

詳細については,14 [ページ「テストの記録」](#page-22-0)の手順 [1](#page-22-1) を参照してください。

<span id="page-94-0"></span> **2 Sign\_in** アクションの呼び出しを挿入します。

[**挿入] > [既存アクションの呼び出し]** を選択します。 「アクションの選択]ダイアログ・ボックスが開きます。

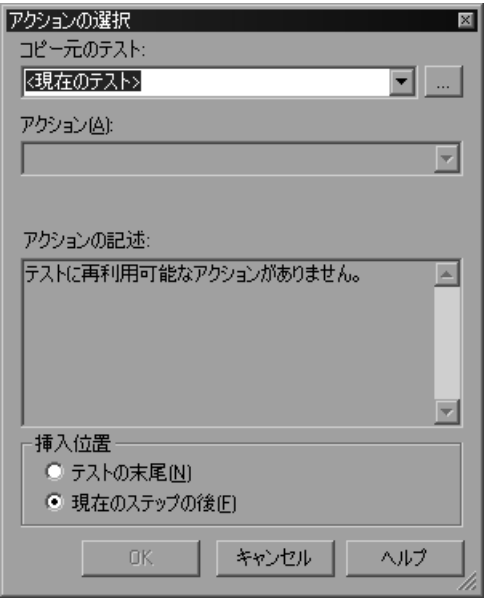

「**コピー元のテスト**]ボックスの隣の参照ボタンをクリックします。「テストを 開く]ダイアログ・ボックスで「**ActionA**」テストを選択し,[開く]をクリッ クします。[アクションの選択]ダイアログ・ボックスには,**ActionA** テスト の再利用可能なアクションだけが表示されます。

**Sign\_in** アクションを選択します。[**挿入位置**] ボックスで, [テストの末尾] を選択します。「OK<sup>T</sup>をクリックします。Sign\_in [ActionA] の呼び出しは, アイコンとともに,外部アクションへの呼び出しとしてテストの最後に追 加されます。

キーワード・ビューのテスト・フローで **Sign\_in** アクションの呼び出しは展開 できません。**Sign\_in** アクションのステップを表示するには,アクション・リ ストで Sign\_in アクションを選択します。挿入したアクション呼び出しは読み 取り専用です。アクションを変更する場合は,アクションがもともと含まれる (**ActionA**)テストを開き,そこでアクションを変更しなければなりません。

アクション・リストで, [テスト フロー]を選択し, キーワード・ビューでテ ストのメイン・フローに戻ります。

#### **3 ReturnHome** アクションの呼び出しを挿入します。

手順 [2](#page-94-0) の指示に従って,**ActionA** の **ReturnHome** アクションの呼び出しを挿 入します。**ReturnHome** アクションはテストの最後に追加されます。

注:**ReturnHome** アクションの呼び出しを挿入するときは,**Sign\_in [ActionA]** がキーワード・ビューの中で選択されています。**Sign\_in** アクショ ンは読み取り専用であるため,**ReturnHome** アクションへの呼び出しを挿入す るテスト内の位置は選択できません。したがって,アクション呼び出しは自動 的にテストの最後に追加されます。

#### **4** テストを保存します。

 $\Box$ 

「ファイル]> [保存]を選択するか, [保存] ボタンをクリックします。テス トを「ActionB」という名前で保存します。

#### **5** 元の **ReturnHome** アクションを変更します。

[ファイル]>[開く]>[テスト]を選択します。「**ActionA**」を選択し,[開 く]をクリックします。

**ReturnHome** アクションのアイコンをダブルクリックして内容を表示します (この操作は,アクション・リストから **ReturnHome** アクションを選択するの と同じことです)。

キーワード・ビューに「コメント]カラムが表示されていることを確認しま す。表示されていない場合は,キーワード・ビューのカラムのヘッダーのどれ かを右クリックして、表示されるリストから「コメント]を選択します。

キーワード・ビューで,**ReturnHome** アクションのアイコンを選択し,[挿入] >[コメント]を選択して,**Home** ステップの目的に関するコメントを追加し ます。[コメントの挿入] ダイアログ・ボックスが開きます。

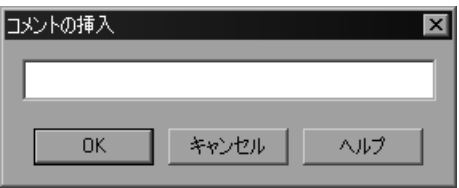

エディット・ボックスに「テストの最初のステップで使用したページに戻る」 と入力します。[**OK**]をクリックします。

アクションの最初のステップとしてコメント・ステップが追加されます。追加 されたステップの「コメント]カラムでコメント・テキストを確認できます。

コメントが長すぎて見えない場合は、カーソルを「コメント]カラム上に置く と,コメントがツールチップに表示されます。

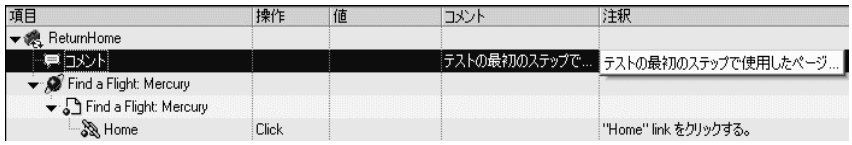

#### **6** テストを保存します。

「**ファイル**]>「**保存**]を選択するか, 「**保存**]ボタンをクリックします。

 **7** 元の **ReturnHome** アクションに加えた変更が呼び出し元のテストに反映されて いることを確認します。

[ファイル]>[開く]>[テスト]を選択します。「**ActionB**」を選択し,[開 く]をクリックします。

**ReturnHome [ActionA]** アクションのアイコンをダブルクリックして表示しま す。元のアクション(**ActionA**)に追加したコメントが,呼び出し元のテスト (**ActionB**)に反映されていることを確認します。

アクション・ツールバーで, アクション・リストから「**テスト フロー**]を選択 し,キーワード・ビューでテストのメイン・フローに戻ります。

圖

## アクションのコピーの挿入

ここで,**FlightOrder** アクションのコピーを挿入します。

 **1 ActionB** テストが開いていることを確認します。

テストが開いていない場合には, [ファイル] > [開く] > [テスト]を選択 します。「**ActionB**」を選択し,[開く]をクリックします。

 **2 FlightOrder** アクションのコピーを挿入します。

[挿入] > [アクションのコピーの呼び出し]を選択します。

「アクションの選択]ダイアログ・ボックスが開きます。

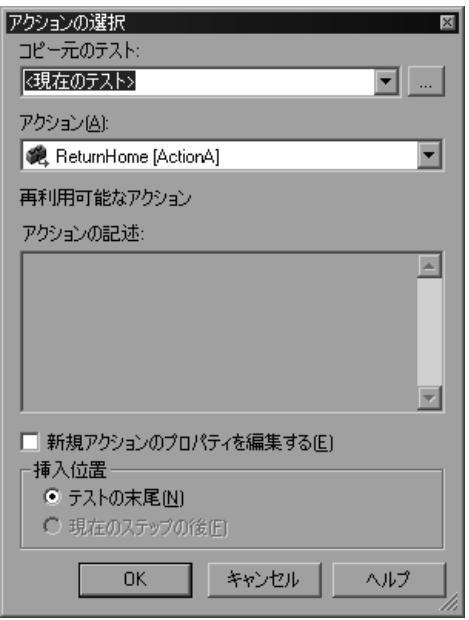

「**コピー元のテスト**]ボックスの隣の参照ボタンをクリックします。「テストを 開く]ダイアログ・ボックスで「**ActionA**」テストを選択し,[開く]をクリッ クします。「ActionA]テストのアクションがアクション·リストに表示されま す。

FlightOrder アクションを選択します。選択したアクションの説明が「アク ションの記述]ボックスに表示されます。

[挿入位置]ボックスで,[テストの末尾]を選択します。[**OK**]をクリックし ます。[**Copy of FlightOrder**」アクションがテストの最後に追加されます。挿 入したアクションのコピーへの呼び出しは,テストのほかのアクションの呼び 出しと同じように扱えます。コピーしたアクションへの呼び出し内のステップ は,ほかのアクションの呼び出しのステップと同じように変更できます。

#### **3**「**Copy of FlightOrder**」アクションを変更します。

キーワード・ビューで,「**Copy of FlightOrder**」>「**Welcome: Mercury Tours**」>「**Find a Flight: Mercury**」まで展開します。「**fromPort**」を選択し てから, 「値] セルをクリックします。

[値]セルの値を **"**London**"**(二重引用符を含む)に変更し,キーワード・ ビュー内の他の任意の行をクリックします。

#### **4 Sign\_in** アクションの後で「**Copy of FlightOrder**」を呼び出します。

**Sign\_in** アクションの直後に **Copy of FlightOrder** アクションを行います。再 利用可能アクションの直後にはいかなるアクションもドラッグできないので, 次のステップを実行してアクションの呼び出しの順序を変更します。

**Copy of FlightOrder** アクションを選択し,キーワード・ビューの **Action1** ア クションのすぐ下にドラッグします。黒の線が新しい位置を示します。**Copy of FlightOrder** アクションを **Action1** の子ではなく兄弟として配置するには, その線を垂直の点線のところまで左にドラッグします。

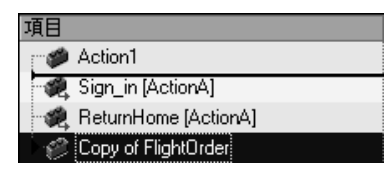

次に,**Sign\_in** アクションを選択し,キーワード・ビューの **Action1** アクショ ンのすぐ下にドラッグします。**Sign\_in** アクションを **Action1** の子ではなく兄 弟として配置していることを確認します。これで,**Copy of FlightOrder** アク ションが **Sign\_in** アクションの直後に実行されます。

#### **5** テストから **Action1** を削除します。

新規テストには,標準の **Action1** が必ず含まれます。次の手順で,**Action1** ア クション呼び出しを削除できます。

[キーワード・ビュー]で「**Action1**」を選択し,[編集]>[削除]を選択す るか,キーボードの **Delete** キーを押します。確認メッセージが開きます。[は い]をクリックしアクション呼び出しを削除します。

#### **6** テストを保存します。

 $\Box$ 

「**ファイル**]>「**保存**]を選択するか, 「**保存**]ボタンをクリックします。

 **7** 元の **FlightOrder** アクションが変更されていないことを確認します。

[ファイル]>[開く]>[テスト]を選択します。「**ActionA**」を選択し,[開 く]をクリックします。

[**FlightOrder**]>[**Welcome: Mercury Tours**]>[**Find a Flight: Mercury**] まで展開します。**ActionB** テストで行った出発地の変更は,**ActionA** の元のア クションには影響しません(**ActionA** では,依然として New York が出発地に なっています)。

# <span id="page-99-0"></span>アクションのパラメータ化

**ActionB** テストで QuickTest ウィンドウの一番下にあるデータ・テーブルには, 「**Global**」,「**Copy of FlightOrder**」,「**Sign\_in**[**ActionA**]」, 「**ReturnHome**[**ActionA**]」という 4 つのタブがあります。

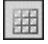

注:データ・テーブルが表示されていない場合は, [**表示] > [データ テーブ** ル] を選択してそれを表示するか, [**データ テーブル**] ボタンをクリックします。

[Global]タブは,テスト全体を通じて使用されるデータのデータ・シートを表 します。5つのデータ行が [Global] テーブルに表示されている場合, テスト は 5 回実行されます。さらに各アクションについて,対応するアクション・ シートを使用して各アクションのデータ・セットを作成することもできます。 アクション・パラメータを使ってステップをパラメータ化し,対応するシート に 5 つのデータ行を入力した場合,それぞれのテストの反復の中で 5 回実行さ れるアクションを定義できます。

注:**Sign\_in**[**ActionA**]データ・シートおよび **ReturnHome**[**ActionA**]デー タ・シートはグレーで表示されており編集できません。これらのデータ・シー トは対応する呼び出し先のアクションに属しており,呼び出し先アクションの 元のテストでしか編集できないためです。

ここでは,**FlightOrder** アクションのデータ・セットを作成して,1 つのユー ザ・セッション中にアプリケーションによって複数の申し込みがどのように処 理されているかを検査します。

### **1**「**ActionB**」テストを開きます。

ActionB テストがまだ起動されていない場合は, [ファイル] > [テストを開 く]を選択して,「**ActionB**」を選択します。[開く]をクリックします。

### **2** パラメータ化するステップを選択します。

[**Copy of FlightOrder**]>[**Welcome: Mercury Tours**]>[**Find a Flight: Mercury**]まで展開します。

キーワード・ビューの「**toPort**」行で「値」のセルをクリックしてから,パラ メータ化アイコン をクリックします。[値設定オプション]ダイアログ・ ボックスが開きます。

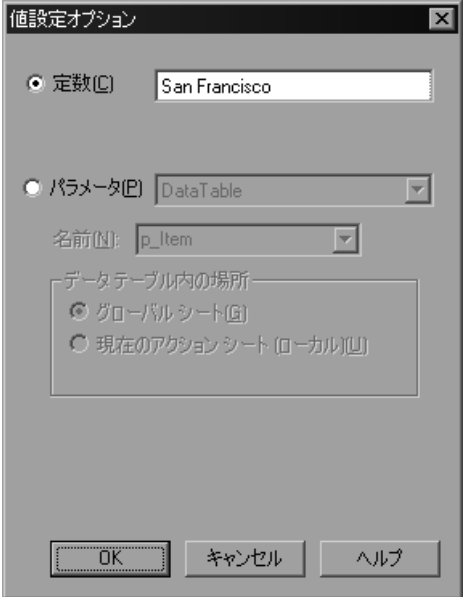

## **3** パラメータ情報を入力します。

[パラメータ]を選択し,「**DataTable**」オプションが選択されていることを確 認します。

「名前]ボックスに「ArrivalCity」と入力します。

[**Copy of FlightOrder**]アクション専用のデータ・セットを作成します。従っ て,[現在のアクション シート(ローカル)]を選択します。[**OK**]をクリック して「値設定オプション]ダイアログ・ボックスを閉じます。

QuickTest は,自動的に **ArrivalCity** カラムを[**Copy of FlightOrder**]データ・ シートに追加し,**San Francisco** を「**ArrivalCity**」カラムの最初のセルに挿入 します。

#### **4** 追加ステップをパラメータ化します。

1 人の顧客が同じ日に 2 つの別々の場所へ飛行機で飛ぶというのは考えにくい ので、出発日と到着日をパラメータ化する意味があります。

➤ キーワード・ビューの「**fromMonth**」行で「値」のセルをクリックしてか ら、パラメータ化アイコン <\*)をクリックします。[値設定オプション] ダイ アログ・ボックスが開きます。[パラメータ]を選択し,「**DataTable**」オプ ションが選択されていることを確認します。

「名前]ボックスに,「fromMonth」と入力します。「値設定オプション]ダ イアログ・ボックスで[現在のアクション シート(ローカル)]を選択し, [**OK**]をクリックします。

➤ キーワード・ビューの「**toMonth**」行で「値」のセルをクリックしてから, パラメータ化アイコン (#)をクリックします。[値設定オプション]ダイアロ グ・ボックスが開きます。[パラメータ]を選択し,「**DataTable**」オプショ ンが選択されていることを確認します。

[名前]ボックスに、「toMonth」と入力します。[値設定オプション]ダイア ログ・ボックスで「現在のアクション シート (ローカル)] を選択し, [**OK**]をクリックします。

#### **5** データ・テーブルにパラメータ・データを入力します。

データ・テーブルで,[**Copy of FlightOrder**]タブをクリックします。

「**ArrivalCity**」カラムの 2 行目に「Portland」と入力します。

**fromMonth** および **toMonth** カラムの 2 行目に「October」と入力します。

1 行目または 2 行目の空のセルをクリックすることで変更を保存します。

### **6** アクションがローカル・データ・テーブルのすべてのデータを実行するように 設定します。

標準では、OuickTest はテストで各アクションを1回しか反復しません。 QuickTest に「**Copy of FlightOrder**」タブのすべてのデータを実行させます。

キーワード・ビューの 「**Copy of FlightOrder**」アクションを右クリックして, [アクション呼び出しのプロパティ]を選択します。[アクション呼び出しプロ パティ]ダイアログ・ボックスが開きます。

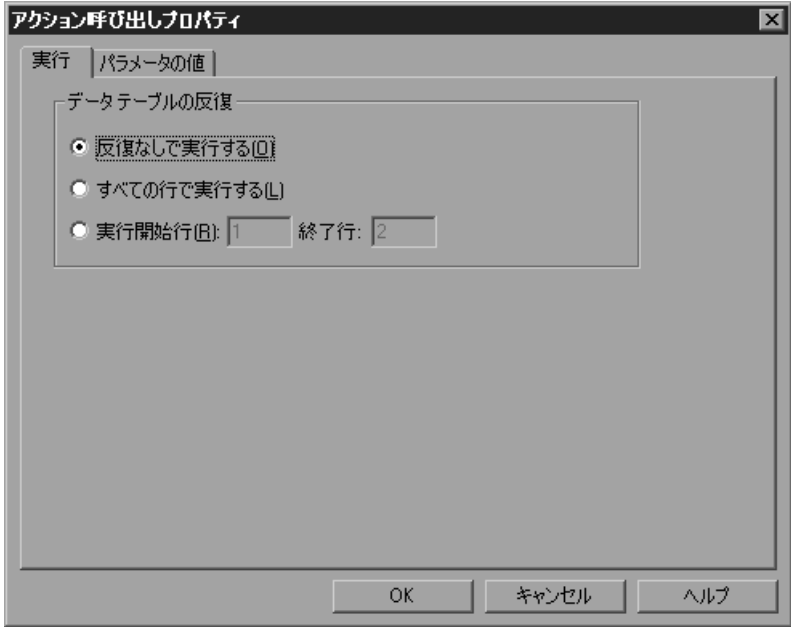

実行タブで [すべての行で実行する]を選択します。メッセージ・ボックスが 開いたら, 内容を確認し, [OK] をクリックして閉じます。[OK] をクリック し[アクション呼び出しプロパティ]ダイアログ・ボックスを閉じます。

#### **7** テストを保存します。

 $\boxdot$ 

[ファイル] > [保存]を選択するか, [保存] ボタンをクリックします。

これで, Mercury Tours サイトにログインし, 12 月 29 ~ 31 日のロンドン発サ ンフランシスコ行きフライトと 10 月 29 ~ 31 日のロンドン発ポートランド行き フライトの申し込みを送信し,**Home** リンクをクリックしてテストの開始点に 戻るテストを作成できました。

▶ 実行

# <span id="page-104-0"></span>マルチ・アクションのテストの実行と分析

次に,**ActionB** テストを実行します。テストは 1 回だけ実行されますが, **FlightOrder** アクションは 2 回実行されます。「**Copy of FlightOrder**」データ・ シートにあるデータ・セットごとに 1 回実行されるからです。

#### **1**「**ActionB**」テストを実行します。

すべての Web ブラウザが閉じていることを確認します。

[実行]をクリックするか, [オートメーション] > [実行]を選択します。 「実行」ダイアログ・ボックスが開きます。

「新規実行結果フォルダ]を選択します。結果フォルダ名は標準のまま使用し ます。

[**OK**]をクリックします。テストの実行が完了すると,[テスト結果]ウィン ドウが開きます。

#### **2** テスト結果を検証します。

結果サマリを確認します。テストは「**完了**」と表示されています。この表示 は,失敗なくテストが実行されたことを示します (「**成功**」するべきチェック ポイントはありませんでした)。

[テスト結果]ウィンドウで,「テスト **ActionB** サマリ」>「**ActionB** 反復 **1** (行 **1**)」まで展開します。結果ツリーの「**Copy of FlightOrder** サマリ」アク ションを選択します。

サマリに 2 回の反復の結果が表示されます。

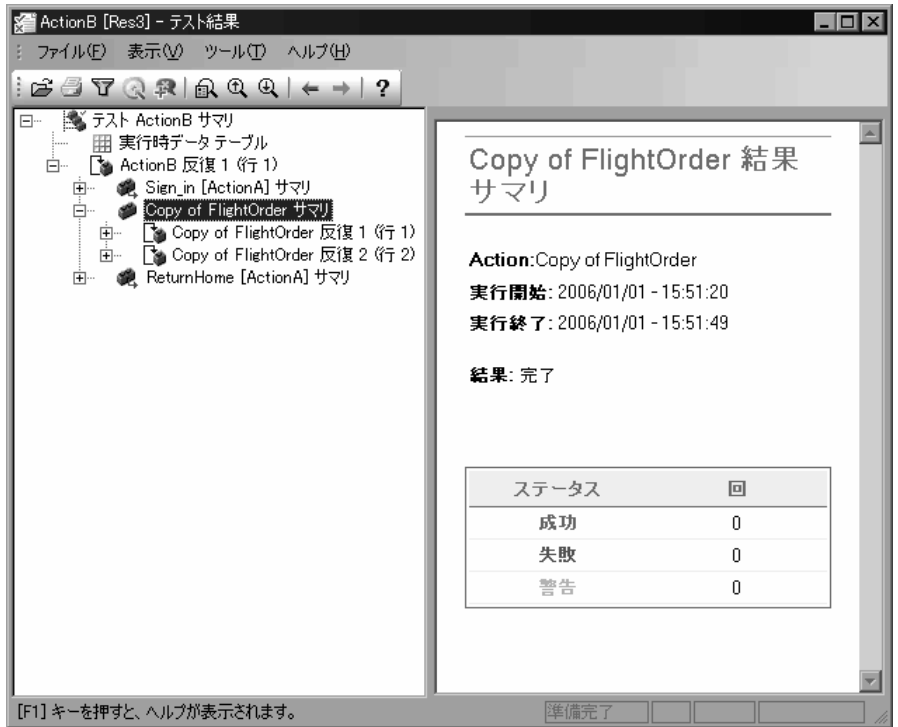

## **3**[テスト結果]ウィンドウを閉じます。

[ファイル] > [終了] を選択し [テスト結果] ウィンドウを閉じます。

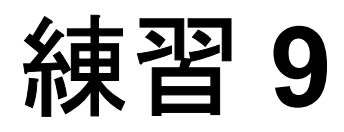

# その他の情報

このチュートリアルの各課題を終了したので,これまでに学んだ QuickTest の 考え方や技法を自分のアプリケーションのテスト時に実際に活用する準備がで きました。

この練習では以下のことを学びます。

- ▶ [アプリケーションのテストの開始方法](#page-107-0)
- ➤ [追加情報の入手](#page-109-0)
- ➤ [文書の更新](#page-112-0)

# <span id="page-107-0"></span>アプリケーションのテストの開始方法

このチュートリアルでは,Web サイトとアプリケーションをテストするための 基本的な方法について学んできました。

アプリケーションをテストするときには,以下の手順を踏むことをお勧めします。

#### **1** テストを計画します。

テストの構成を決定します。どの操作を記録するのかを決めるときは,ユーザ が何を行いたいのかを考えます。自分のアプリケーションと QuickTest がテス トの目的に合うように設定されているか確認します。

テスト内のオブジェクトを格納する方法を決定します。個々のアクションのオ ブジェクトは、対応するローカル・オブジェクト・リポジトリ、または1つ以 上の共通の(共有)オブジェクト・リポジトリに格納できます。また、複数の アクションで,同じ共有オブジェクト・リポジトリを使用することもできます。
テストの経験があまりない場合は,アクションごとにローカル・オブジェク ト・リポジトリを使用するとよいでしょう。これが標準設定で,すべてのオブ ジェクトが自動的に各アクションのローカル・レポジトリに追加されます。

テストに慣れている場合は,共有オブジェクト・リポジトリ・モードで作業す るのが最も効率的でしょう。このモードでは,1 つ以上のアクションに対して 共有オブジェクト・レポジトリを使用できます。つまり,オブジェクト情報が 1 か所に集められて保管されますアプリケーションのオブジェクトに変更が あった場合には,1 か所で情報を更新すれば複数のテスト内の複数のアクショ ンに反映されます。

オブジェクト・レポジトリの詳細については,『**Mercury QuickTest Professional**  ユーザーズ・ガイド』を参照してください。

#### **2** テストを記録します。

記録(13[ページ「テストの記録」参](#page-21-0)照)中は,ユーザが Web サイトまたはアプ リケーションを利用するときに実行すると予想されるステップを実行します。

#### **3** 記録したテストを拡張します。

- ▶ ページ,オブジェクト,文字列またはテーブルの特定の値を検索し検査する ためのチェックポイント(29[ページ「チェックポイントの作成」](#page-37-0)参照)を 追加します。
- ▶ テストの定数値をパラメータ (51 [ページ「テストのパラメータ化」参](#page-59-0)照)で 置き換え,アプリケーションが,異なる多数のデータ・セットを使った場合 に,同じ操作をどのように実行するかを検査します。
- ▶ 出力値を作成し (61[ページ「出力値の作成」](#page-69-0)参照), テストの実行中にデー タを取得します。
- ➤ 必要があれば,テストの柔軟性と適応性を高めるために正規表現(69 [ページ](#page-77-0) [「正規表現の使用」](#page-77-0)参照)を使用します。

テストにロジックを追加するプログラミングと条件文およびループ文によっ て,テストをさらに拡張できます。詳細については,『**QuickTest Professional**  ユーザーズ・ガイド』を参照してください。

#### **4** テストをデバッグします。

テストをデバッグし,テストをスムーズに滞りなく実行できるかどうかを検査 します。デバッグの詳細については,『**Mercury QuickTest Professional** ユー ザーズ・ガイド』を参照してください。

#### **5** テストを実行します。

アプリケーションまたは Web サイトでテストを実行し(23 [ページ「テストの](#page-31-0) [実行と分析」参](#page-31-0)照),アプリケーションが期待どおりに機能するか検査します。

#### **6** テスト結果を分析します。

アプリケーションの不具合を正確に特定するため,テスト結果を分析します (テスト結果で何を見るかについては,このチュートリアルの該当箇所を参照 してください)。

### **7** 不具合を報告します。

Quality Center がインストールされている場合は,発見した不具合を Quality Center データベースに報告できます。(Quality Center とは、Mercury のソフト ウェア・テスト工程管理ツールです。詳細については,『**Mercury QuickTest Professional** ユーザーズ・ガイド』および Quality Center に含まれているドキュ メントを参照してください)。

# 追加情報の入手

QuickTest Professional には,このチュートリアルのほかに以下のオンライン・ ドキュメントが付属しています。

<span id="page-109-0"></span>**► Readme** (「スタート]メニューの「OuickTest Professional]プログラム・グ ループから利用可能です)。

<span id="page-109-1"></span>QuickTest Professional に関する最新ニュースと最新情報を入手できます。

▶ 新機能(「ヘルプ]>「新情報]から利用可能です)。

最新バージョンの QuickTest Professional でサポートされている環境,新機能お よび強化された点について説明します。

## ➤ 印刷用ドキュメント

Adobe の PDF(Portable Document Format)で全マニュアルを表示します。オン ライン文書は Adobe Reader を使って読んだり印刷したりできます。Adobe Reader は、Adobe の Web サイト (<http://www.adobe.co.jp>) からダウンロードで きます。

➤ **QuickTest Professional** コンテキストセンシティブ・ヘルプ(ダイアログ・ ボックスおよびウィンドウから利用可能です)。

<span id="page-110-0"></span>QuickTest の特定のダイアログ・ボックスまたはウィンドウについて説明します。

<span id="page-110-1"></span>➤ **QuickTest Professional** ユーザーズ・ガイド([ヘルプ]>[**QuickTest**  Professional ヘルプ<sup>]</sup>から利用可能です)。

QuickTest Professional を使って Web サイトまたはアプリケーションをテストす る方法を手順ごとに説明します。このチュートリアルで取り上げていない多数 の便利なテスト作業やオプションについて説明します。

注:**QuickTest Professional** ユーザーズ・ガイドのオンライン版は,1 冊ですが, 印刷版および PDF 版は『**QuickTest Professional** 基本機能ユーザーズ・ガイド』 および『**QuickTest Professional** 上級機能ユーザーズ **•** ガイド』の 2 冊構成です。

➤ **QuickTest Professional** オブジェクト・モデル・リファレンス([ヘルプ]> 「QuickTest Professional ヘルプ]から利用可能です)。

QuickTest Professional テスト・オブジェクトの説明,各オブジェクトに関連した メソッドおよびプロパティの一覧,メソッドの構文情報と使用例を提示します。 ➤ **QuickTest Professional** オートメーション・オブジェクト・モデル・リファレ ンス([スタート]メニューの[QuickTest Professional]プログラム・グループ, および[ヘルプ]>[**QuickTest** オートメーション オブジェクト モデル リ ファレンス]から利用可能です)。

自動オブジェクト,メソッドおよびプロパティの構文情報,詳細な情報,およ び例を入手できます。また,QuickTest の自動スクリプトを記述する際の詳しい 概要も含まれます。オートメーション・オブジェクト・モデルは、OuickTest の ほぼすべての機能を制御することを可能にするオブジェクト,メソッド,プロ パティを提供することによって,テスト管理の自動化を支援します。

<span id="page-111-2"></span>**▶ VBScript リファレンス ([ヘルプ] > [QuickTest Professional ヘルプ] から** 利用可能です)。

VBScript, Script Runtime, Windows Script Host を含む Microsoft VBScript 文書が 含まれます。

<span id="page-111-0"></span>**► Knowledge Base** ([ヘルプ] > [ナレッジ ベース]から利用可能です)。

普段お使いの Web ブラウザで, Mercury カスタマー・サポート・ナレッジ・ ベースを開きます。Mercury および他のユーザの方々が投稿したナレッジ・ ベース の記事を閲覧でき、また記事の投稿もできます。この Web サイトの URL は, http://support.mercury.com/cqi-bin/portal/CSO/kbBrowse.jsp です。

<span id="page-111-1"></span>➤ **Mercury Tours** サンプル Web サイトおよび **Mercury Tours** Windows サンプル・ フライト・アプリケーション(両方とも「スタート]メニューの「QuickTest Professional]プログラム・グループから利用可能です)。

<span id="page-111-4"></span>本書の例のほとんどは、QuickTest Professional のサンプル・アプリケーション に基づいています。このチュートリアルの例および指示は、Mercury Tours Web サイトに基づいています(<http://newtours.mercury.com>)。

<span id="page-111-3"></span>➤ カスタマー・サポート **Web** サイト([ヘルプ]>[カスタマ サポート **Web** サ イト]から利用可能です)。

普段お使いの Web ブラウザで, Mercury のカスタマー・サポート Web サイトを 開きます。このサイトでは、Mercury の最新情報や製品に関する情報をご覧に なれます。この Web サイトの URL は <http://www.mercury.com/jp/services/support/> です。

<span id="page-112-2"></span>▶ フィードバックの送信([ヘルプ]>[フィードバックの送信]から利用可能 です)。

製品チームに, QuickTest Professional に関してオンラインでフィードバックを 行うことができます。

<span id="page-112-1"></span>**► Mercury ホーム・ページ** ([ヘルプ] > [Mercury ホーム ページ] から利用可 能です)。

普段お使いの Web ブラウザで Mercury のホーム・ページを開きます。このサイ トでは、Mercury およびその製品、ソフトウエアの新規リリース、セミナーや 展示会,カスタマー・サポート,教育サービスなどに関する最新情報を入手で きます。この Web サイトの URL は <http://www.mercury.co.jp> です。

<span id="page-112-0"></span>**► Mercury Best Practices** には、ワールドクラスの IT 環境を計画,構築,配備 および管理するためのガイドラインが含まれています。Mercury は,Process Best Practices, Product Best Practices および People Best Practices の 3 種類のベス ト・プラクティスを提供しています。Mercury ソフトウェアのライセンスをお 持ちのお客様は,カスタマー・サポート・サイト [http://www.mercury.com/jp/services/support/](http://www.mercury.com/jp/services/support) から入手可能な Mercury Best Practices を利用できます。

# <span id="page-112-3"></span>文書の更新

Mercury では,製品マニュアルに新しい情報が反映されるよう常に更新を行っ ています。このマニュアルの最新版はカスタマー・サポート Web サイト (<http://support.mercury.com>)からダウンロードできます。

## 更新された文書をダウンロードするには,次の手順を実行します。

- **1** カスタマー・サポート Web サイトで,[**Documentation**]リンクをクリックし ます。
- **2**[**Please Select Product**]で **QuickTest Professional** を選択します。

**QuickTest Professional** がリストに表示されていない場合は,顧客プロファイ ルに追加する必要があります。[**My Account**]をクリックしてプロファイルを 更新します。

- **3**[**Retrieve**]をクリックします。文書のページが開き,現在のリリースと以前 のリリースに関する使用可能な文書がリストされます。文書が最近更新された 場合,文書名の隣に「**Updated**」のマークが表示されます。
- **4** マニュアル・リンクをクリックしてマニュアルをダウンロードします。

練習 **9** • その他の情報

# 索引

## **A**

ActiveScreen [8](#page-16-0)

#### **K**

Knowledge Base [103](#page-111-0)

## **M**

Mercury Best Practices [104](#page-112-0) Mercury Tours サンプル・アプリケーション [9](#page-17-0), [103](#page-111-1) Mercury Web サイト [104](#page-112-1) Microsoft VBScript リファレンス [103](#page-111-2)

# **Q**

QuickTest ウィンドウ [4](#page-12-0) ActiveScreen [8](#page-16-0) アクション・ツールバー [7](#page-15-0) オートメーション・ツールバー [5](#page-13-0) 欠落リソース表示枠 [8](#page-16-1) 情報表示枠 [8](#page-16-2) ステータス・バー [8](#page-16-3) 挿入ツールバー [6](#page-14-0) タイトル・バー [5](#page-13-1), [8](#page-16-4) データ・テーブル [8](#page-16-4) テスト表示枠 [8](#page-16-5) デバッグ・ツールバー [6](#page-14-1) デバッグ・ビューア表示枠 [8](#page-16-6) 表示ツールバー [7](#page-15-1) 標準ツールバー [5](#page-13-2) 編集ツールバー [6](#page-14-2) メニュー・バー [5](#page-13-3) QuickTest リソース,オンライン 101

## **R**

Readme, QuickTest Professional [101](#page-109-0)

# **W**

Web サイト, Mercury [104](#page-112-1)

# あ

アクション 75–97 既存のアクションの挿入 [85](#page-93-0) コピー [89](#page-97-0) 作成 [77](#page-85-0) テスト結果の分析 [96](#page-104-0) テストの実行 [96](#page-104-0) パラメータ化 [91](#page-99-0) 分割 [79](#page-87-0) 呼び出し [85](#page-93-1) アクション・ツールバー [7](#page-15-0) アクションのコピー [89](#page-97-0) アクションの作成 [77](#page-85-0) アクションのプロパティ・ダイアログ・ボッ クス [95](#page-103-0) アクションの分割ダイアログ・ボックス [79](#page-87-1) アクションの呼び出し [85](#page-93-1) 値,出力 61–68 アプリケーションのテスト,開始方法 99–101

# お

オートメーション・ツールバー [5](#page-13-0) オブジェクトの選択-チェックポイント・プ ロパティ・ダイアログ・ボックス [33](#page-41-0), [36](#page-44-0), [41](#page-49-0)

## か

カスタマー・サポート,オンライン [103](#page-111-3), [104](#page-112-2)

# き

キーワード・ビュー [20](#page-28-0) [技術サポート,「カスタマー・サポート」](#page-111-4)を参 照

記録と実行環境設定ダイアログ・ボックス [15](#page-23-0)

## け

欠落リソース表示枠 [8](#page-16-1)

# さ

サポート,オンライン [103](#page-111-3), [104](#page-112-2) サンプル・アプリケーション,Mercury Tours [9](#page-17-0), [103](#page-111-1)

# し

実行ダイアログ・ボックス [24](#page-32-0) 自動テスト,利点 [1](#page-9-0) 出力値 61–68 手動テスト,欠点[1](#page-9-1) 情報表示枠 [8](#page-16-2) 新機能 [101](#page-109-1)

# す

ステータス・バー,QuickTest ウィンドウ [8](#page-16-3)

# せ

正規表現 69–74

# そ

挿入ツールバー [6](#page-14-0)

# た

タイトル・バー,QuickTest ウィンドウ [5](#page-13-1), [8](#page-16-4)

# ち

チェックポイント 作成 29–??, [32](#page-40-0), [48](#page-56-0), ??–49 テーブル [41](#page-49-1) テキスト [39](#page-47-0) テスト結果の分析 [44](#page-52-0) ページ [36](#page-44-1) を使ったテストの実行 [44](#page-52-0) チェックポイントの作成 29–49 チェックポイントのプロパティ・ダイアロ グ・ボックス [34](#page-42-0), [42](#page-50-0)

#### つ

```
ツールバー
アクション 7
オートメーション 5
挿入 6
デバッグ 6
表示 7
標準 5
編集 6
```
# て

データ・テーブル [8](#page-16-4) パラメータ値の割り当て [55](#page-63-0) テーブル・チェックポイント 結果 [47](#page-55-0) 作成 [41](#page-49-1) テキスト出力パラメータのプロパティ・ダイ アログ・ボックス [63](#page-71-0) テキスト・チェックポイント 結果 [49](#page-57-0) 作成 [39](#page-47-0) テキスト・チェックポイントのプロパティ・ ダイアログ・ボックス [40](#page-48-0) テスト 記録 13–22 結果の分析 25–28 作成手順 99–101 実行 23–28 テスト結果 アクション [96](#page-104-0) 出力値 [67](#page-75-0) 正規表現 [73](#page-81-0) チェックポイント [44](#page-52-0) 分析 25–28 テスト結果ウィンドウ [25](#page-33-0) テスト結果の分析 25–28 アクション [96](#page-104-0) 出力値 [67](#page-75-0) 正規表現 [73](#page-81-0) チェックポイント [44](#page-52-0) パラメータ化されたテスト [58](#page-66-0) テスト工程 [2](#page-10-0) テストの記録 13–22 テストの作成 出力値を使った [61](#page-69-1) 手順 99–101

複数のアクションを使った 75–97 テストの実行 23–28 アクションを使った [96](#page-104-0) 出力値を使った [67](#page-75-0) 正規表現を使った [73](#page-81-0) チェックポイントを使った [44](#page-52-0) パラメータ化されたテスト [58](#page-66-0) テスト表示枠 [8](#page-16-5) デバッグ・ツールバー [6](#page-14-1) デバッグ・ビューア表示枠 [8](#page-16-6)

# に

入力パラメータ 51–60

## は

パラメータ 定義 [52](#page-60-0) 入力 51–60 パラメータ化 アクション [91](#page-99-0) テスト 51–60 パラメータ化されたテスト 実行と結果の分析 [58](#page-66-0) 変更 [55](#page-63-1) パラメータ値,データ・テーブル [55](#page-63-0)

# ひ

表記規則 vii 表示ツールバー [7](#page-15-1) 標準チェックポイント 結果 [48](#page-56-0) 作成 [32](#page-40-0) 標準ツールバー [5](#page-13-2)

## ふ

複数のアクション 75–97 更新,文書 [104](#page-112-3)

#### へ

ページ・チェックポイント 結果 [45](#page-53-0) 作成 [36](#page-44-1) ページ・チェックポイント・プロパティ・ダ イアログ・ボックス [38](#page-46-0) ヘルプ, オンライン [102](#page-110-0)

変更,パラメータ化されたテストの [55](#page-63-1) 編集ツールバー [6](#page-14-2)

# ほ

ホーム・ページ [104](#page-112-1)

## ま

マニュアル 更新 [104](#page-112-3)

# め

メニュー・バー,QuickTest ウィンドウ [5](#page-13-3)

## ゆ

ユーザーズ・ガイド [102](#page-110-1)

## り

リソース, QuickTest オンライン 101